# Dell™ Latitude<sup>™</sup> E5400 és E5500 Beállítási és gyors referencia kézikönyv

**Ez az útmutató áttekintést ad a számítógép funkcióira, m**ű**szaki adataira, gyors üzembeállítására, szoftverére és hibaelhárítására vonatkozó információkra. Az operációs rendszrerre, eszközökre és technológiákra vonatkozó b**ő**vebb információkért lásd a Dell™ Technology Útmutatót a support.dell.com címen.**

**PP32LA és PP32LB Típusok**

## **Megjegyzések, közlemények és figyelmeztetések**

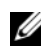

**MEGJEGYZÉS:** A MEGJEGYZÉS a számítógép biztonságosabb és hatékonyabb használatát elősegítő fontos tudnivalókat tartalmaznak.

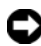

**FIGYELMEZTETÉS:** A FIGYELMEZTETÉS hardver meghibásodás vagy adatvesztés potenciális lehetőségére hívja fel a figyelmet, egyben közli a probléma elkerülésének módját.

## **VIGYÁZAT! A VIGYÁZAT esetleges tárgyi és személyi sérülésekre, illetve életveszélyre hívják fel a figyelmet.**

Ha az Ön által vásárolt számítógép Dell™ n Series típusú, a dokumentumban szereplő, Microsoft® Windows® operációs rendszerekkel kapcsolatos utalások nem érvényesek.

## **A Macrovision termékére vonatkozó nyilatkozat**

Ez a termék olyan szerzői jogokkal védett technológiát tartalmaz, amelyre U.S. szabadalmak és más szellemi tulajdonjogok érvényesek. A szerzői jog hatálya alá tartozó védelmi technológia kizárólag a Macrovision Corporation engedélyével, csak otthoni vagy egyéb korlátozott megtekintési célra használható fel, amennyiben a Macrovision Corporation más felhatalmazást nem ad. Tilos a termék visszafejtése vagy gépi kódból történő visszafordítása.

**PP32LA és PP32LB Típusok**

\_\_\_\_\_\_\_\_\_\_\_\_\_\_\_\_\_\_\_\_

**2008. május A.sz. P845C Mód. A00**

**A dokumentumban közölt információ külön értesítés nélkül is megváltozhat. © 2008 Dell Inc. Minden jog fenntartva.**

A Dell Inc. előzetes írásos engedélye nélkül szigorúan tilos a dokumentumot bármiféle módon sokszorosítani.

A szövegben használt védjegyek: A *Dell*, *Latitude*, *ExpressCharge*, és a *DELL* embléma a Dell Inc. védjegyei; a *Bluetooth* a Bluetooth SIG, Inc. bejegyzett márkaneve, és a Dell használatában van licenc alapján; az *Intel* és a *Celeron* a bejegyzett védjegyek, és a registered *Core* az Intel Corporation az Egyesült Államokban és más országokban; a *Blu-ray Disc* a Blu-ray Disc Association bejegyzett védjegye; a *Microsoft*, *Windows*, *Windows Vista* és a *Windows Vista start button logo* start gomb embléma Microsoft Corporation védjegyei vagy az Egyesült Államokban és/vagy más országoban bejegyzett védjegyei.

A dokumentumban egyéb védjegyek és védett nevek is szerepelhetnek, amelyek a védjegyet vagy nevet bejegyeztető cégre, valamint annak termékeire vonatkoznak. A Dell Inc. elhárít minden, a sajátján kívüli védjegyekkel és márkanevekkel kapcsolatban benyújtott tulajdonjogi keresetet.

# **Tartalomjegyzék**

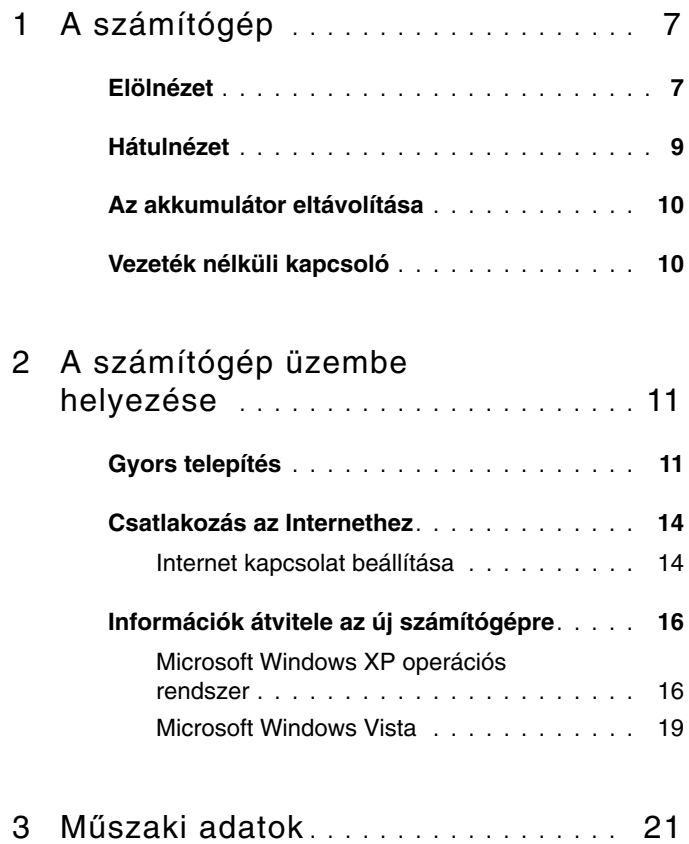

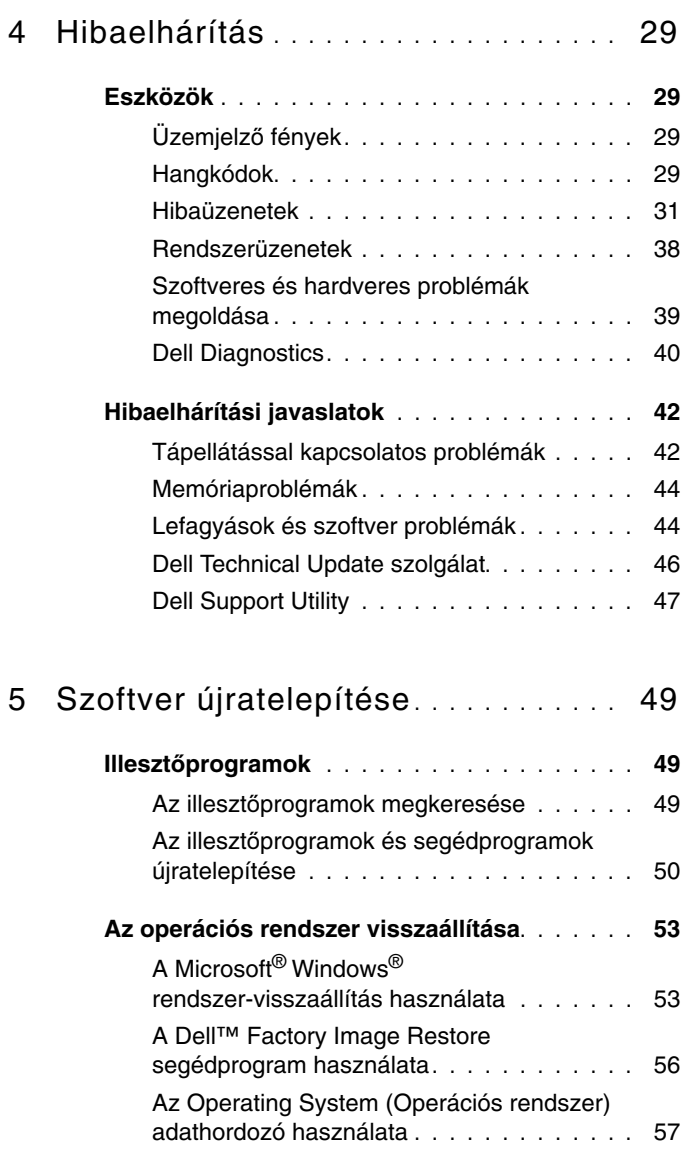

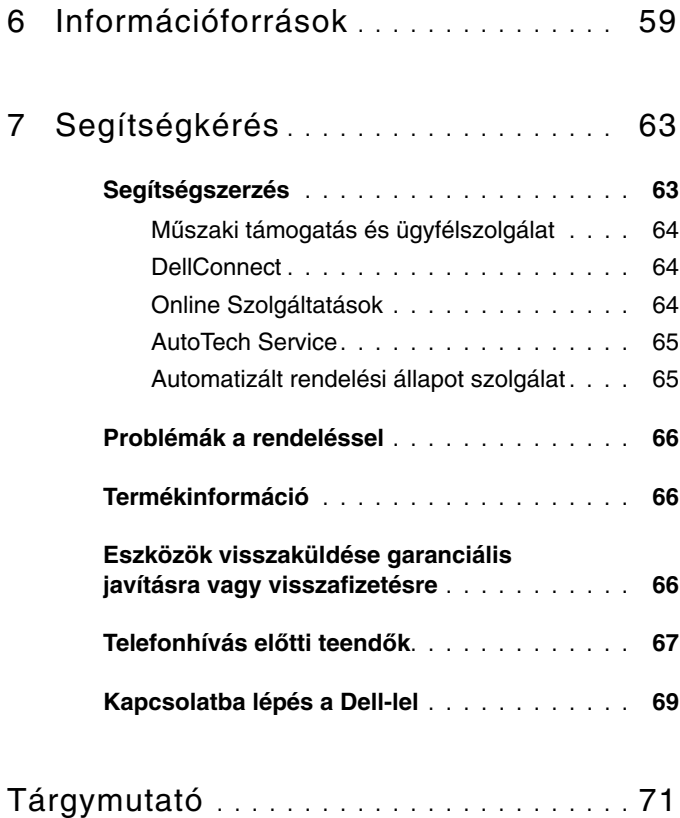

## Tartalomjegyzék

# <span id="page-6-0"></span>**A számítógép**

**MEGJEGYZÉS:** Ennek a résznek a grafikus kártyára vonatkozó adatai egyaránt érvényesek a Dell™ Latitude™ E5400 és E5500 modellre.

## <span id="page-6-1"></span>**Elölnézet**

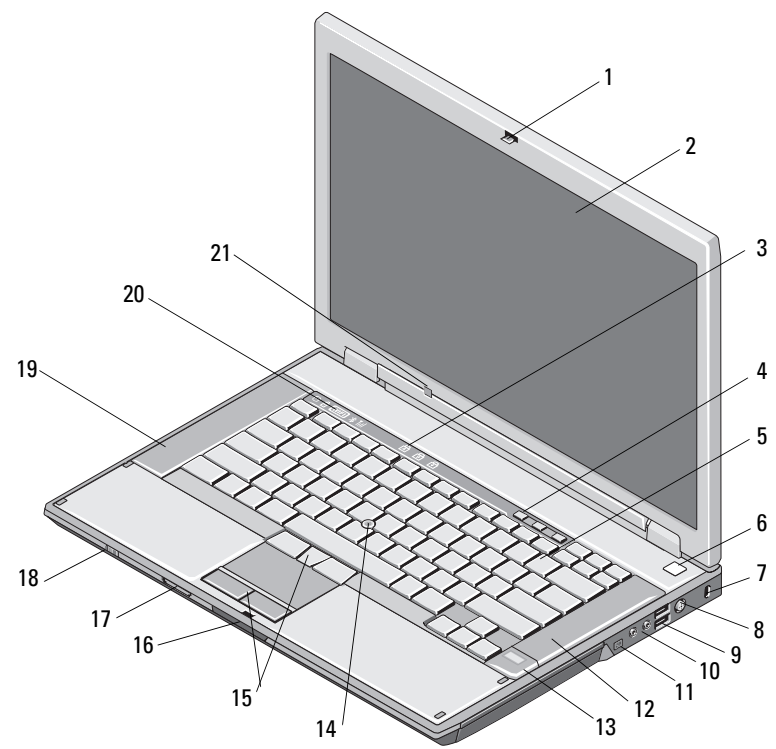

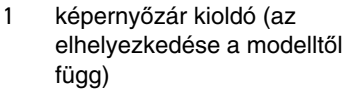

- 3 a billentyűzet állapotjelző-lámpái 4 hangerő-szabályozó gombok
- 5 billentyűzet 6 tápellátás gomb
- 
- 
- 2 képernyő
	-
	-
- 7 biztonsági kábel nyílása 8 hálózati tápadapter csatlakozó
- 9 USB-csatlakozók (2) 10 audio csatlakozók (2)

**VIGYÁZAT! Ha a hanger**ő**szabályzót, vagy az operációs rendszer hangszínszabályzóját és/vagy a szoftver hangszínszabályzóját a középs**ő **állástól eltér**ő **beállításra állítja, azzal olymódon növelheti meg a fülhallgató és/vagy fejhallgató teljesítményét, ami halláskárosodást okozhat.**

- 12 jobb oldali hangszóró
	-
- 16 képernyő zár kioldó
- 18 vezeték nélküli kapcsoló
- 19 bal oldali hangszóró 20 az eszközök állapotjelző-lámpái
- 11 IEEE 1394 csatlakozó (az elhelyezkedése a modelltől függ)
- 13 ujjlenyomat olvasó (opcionális) 14 joystick-bütyök (opcionális)
- 15 joystick-bötyök/érintőpanel gombjai
- 17 Secure Digital (SD) memóriakártya olvasó
- 
- 21 környezeti világítás érzékelő

<span id="page-8-0"></span>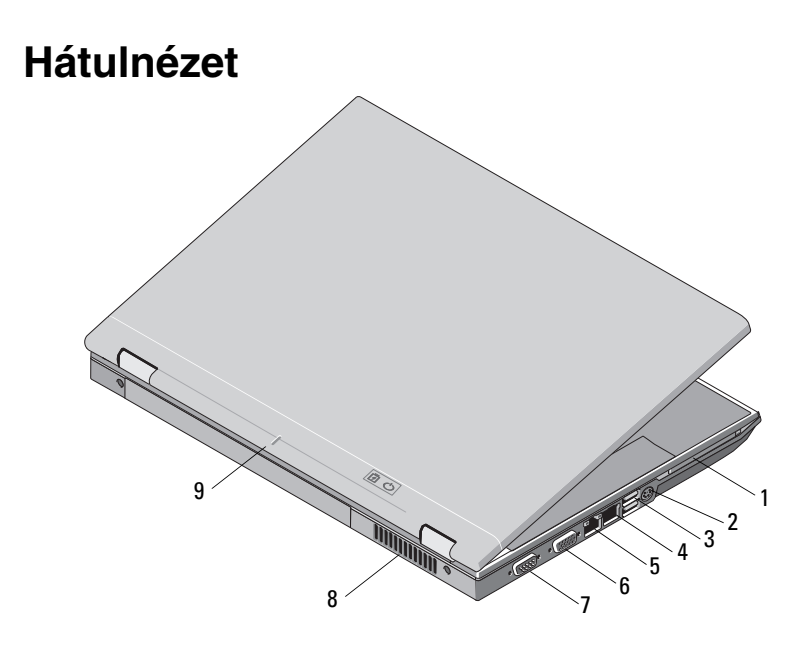

- 1 PC-kártya nyílása 2 S-video (S/PDIF) csatlakozó
- 
- 5 RJ-45 hálózati csatlakozó 6 monitorcsatlakozó
- 7 soros csatlakozó (csak az E5500 esetén)
- 3 USB csatlakozók (2) 4 RJ-11 modemcsatlakozó (opcionális)
	-
	- 8 hűtőventilátorok
- 9 dokkolási illesztés jelző

**VIGYÁZAT! A számítógép szell**ő**z**ő**- és egyéb nyílásait soha ne zárja el, a nyílásokon semmit ne dugjon be, illetve ne hagyja, hogy a nyílásokban por rakódjon le. M**ű**ködés közben ne tartsa a Dell számítógépet rosszulszell**ő**z**ő **helyen, például becsukott táskában. A leveg**ő **keringésének megakadályozása károsíthatja a számítógépet, vagy tüzet okozhat. A számítógép bekapcsolja a ventillátort mikor felmelegedik. A ventilátor által keltett zaj normális, és nem jelenti azt, hogy probléma lenne a ventilátorral vagy a számítógéppel.**

# <span id="page-9-0"></span>**Az akkumulátor eltávolítása**

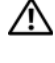

**VIGYÁZAT! Az ebben a részben ismertetett m**ű**veletek elvégzése el**ő**tt olvassa el a a számítógéphez kapott biztonsági utasításokat.**

**VIGYÁZAT! Nem megfelel**ő **elem használata növeli a t**ű**z- és robbanásveszélyt. Az akkumulátort csak a Dell-t**ő**l származó, kompatibilis akkumulátorra cserélje. Az akkumulátort az Ön Dell™ számítógépével történ**ő **használatra terveztük. Számítógépéhez ne használjonmás számítógépekb**ő**l származó akkumulátort.** 

**VIGYÁZAT! Miel**ő**tt a következ**ő **m**ű**veletekbe kezd, kapcsolja ki a számítógépet, húzza ki a tápadaptert a konnektorból és a számítógépb**ő**l, húzza ki a modemet a fali aljzatból és a számítógépb**ő**l, és válasszon le minden küls**ő **kábelt a számítógépr**ő**l.**

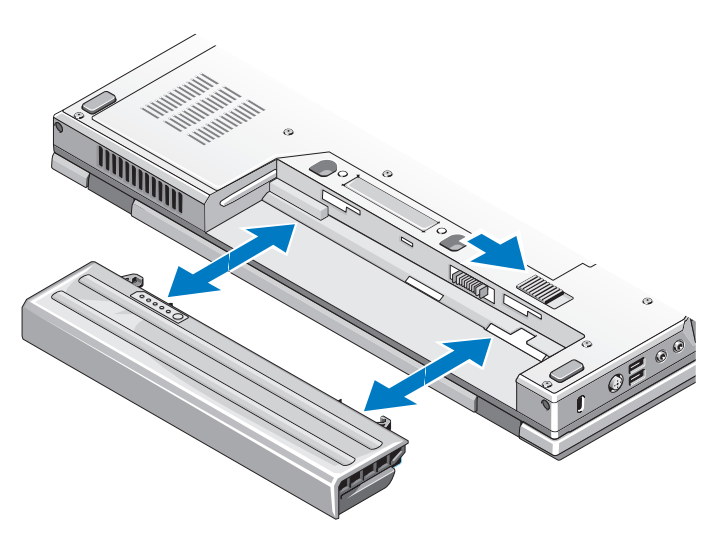

## <span id="page-9-1"></span>**Vezeték nélküli kapcsoló**

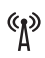

vezeték nélküli kapcsoló ikon

A vezeték nélküli kapcsolót használja a vezeték nélküli hálózatok érzékelésére vagy a vezeték nélküli hálózati adapter be- vagy kikapcsolásához. Az internetre való kapcsolódásról lásd: ["Csatlakozás az Internethez" 14. oldal.](#page-13-2)

# <span id="page-10-0"></span>**A számítógép üzembe helyezése**

## <span id="page-10-1"></span>**Gyors telepítés**

**VIGYÁZAT! Az ebben a részben ismertetett m**ű**veletek elvégzése el**ő**tt olvassa el a a számítógéphez kapott biztonsági utasításokat.**

**VIGYÁZAT! Az egyenáramú adapter világszerte bármely hálózati csatlakozóaljzattal m**ű**ködik. Mindemellett, a tápcsatlakozók és elosztók országonként eltér**ő**ek lehetnek. Nem megfelel**ő **kábellel vagy ha azt helytelenül csatlakoztatja a haálózati csatlakozóaljzatra vagy elosztóra, tüzet okozhat vagy a készülék károsodását okozhatja.**

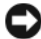

**FIGYELMEZTETÉS:** Amikor az egyenáramú adapter kábelét kihúzza a számítógépből, a csatlakozót fogja meg és ne a kábelt, majd húzza meg határozottan, de óvatosan a kábel sérülésének elkerülése érdekében. Mikor felcsavarja a váltakozó áramú adapter kábelét, győződjön meg, hogy követi a csatlakozó szögét, hogy elkerülje a kábel sérülését.

**MEGJEGYZÉS:** Egyes eszközök nem találhatók a csomagban, ha nem rendelte meg azokat.

**1** Csatlakoztassa a váltakozó áramú átalakítót a számítógép tápcsatlakozójához és a fali csatlakozóaljzathoz.

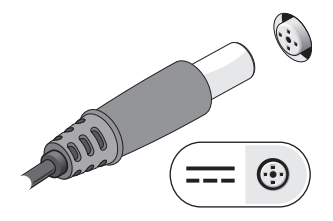

Csatlakoztassa a hálózati kábelt (nem tartozék) (opcionális).

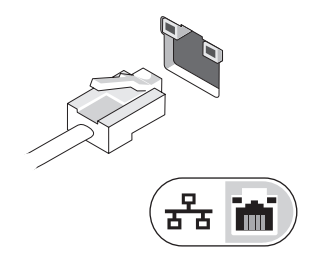

Csatlakoztassa az USB eszközöket, mint az egér, billentyűzet vagy a nyomtató.

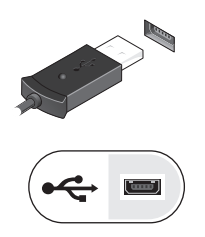

Csatlakoztassa az IEEE 1394 eszközöket, mint például médialejátszó (opcionális)

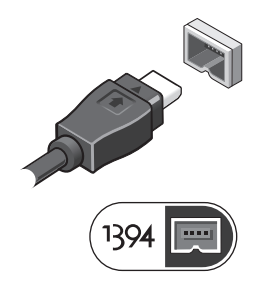

 Nyissa fel a számítógép képernyőjét, és a számítógép bekapcsolásához nyomja meg a tápellátás gombot.

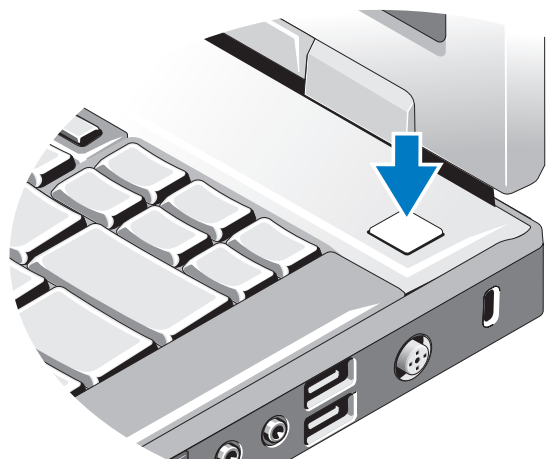

- **MEGJEGYZÉS:** Javasoljuk, hogy bármilyen kártya telepítése előtt, a számítógép dokkoló állomáshoz vagy egyéb külső eszközhöz, például nyomtatóhoz történő csatlakoztatása előtt egyszer indítsa újra a számítógépet.
- Kapcsolódjon az internethez (opcionális). Lásd "Csatlakozás az [Internethez" 14. oldal](#page-13-0).

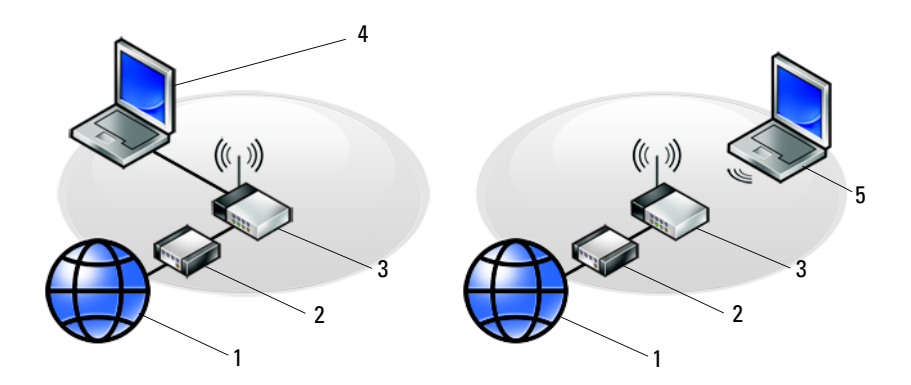

- 
- 
- 5 laptop vezeték nélküli csatlakozással
- <span id="page-13-2"></span><span id="page-13-0"></span>**Csatlakozás az Internethez**

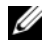

**MEGJEGYZÉS:** Az internetszolgáltatók és ajánlataik országonként változnak.

Az internethez való csatlakozáshoz szüksége van egy modemes vagy hálózati kapcsolatra, valamint egy internetszolgáltatóra. *Amennyiben betárcsázós kapcsolatot használ*, csatlakoztassa a telefonvonalat a számítógép modemcsatlakozójába és a telefon fali aljzatába mielőtt megkezdi az internet kapcsolat beállítását. *Amennyiben DSL vagy kábel/m*ű*holdas modemkapcsolatot használ*, kérjen útmutatást a beállításhoz internetszolgáltatójától.

## <span id="page-13-1"></span>**Internet kapcsolat beállítása**

Internet kapcsolat beállítása az internetszolgáltató (ISP) által nyújtott ikon segítségével.

- **1** Mentsen el, és zárjon be minden nyitott fájlt, majd lépjen ki minden futó alkalmazásból.
- **2** Duplán kattintson az internetszolgáltató ikonjára a Microsoft**®** Windows**®** asztalon.
- **3** A beállítás elvégzéséhez kövesse a képernyőn megjelenő utasításokat.

Amennyiben az asztalon nincs ISP ikon, vagy ha az internet kapcsolatot egy másik internetszolgáltatóval akarja létrehozni, kövesse az alábbi szakaszok közül a megfelelőt.

**MEGJEGYZÉS:** Amennyiben nem tud kapcsolódni az internethez, lásd a Dell Technology Útmutatót. Amennyiben a múltban sikeresen csatlakozott, lehetséges, hogy az internetszolgáltató (ISP) átmeneti üzemzavaráról van szó. Lépjen kapcsolatba internetszolgáltatójával a szolgáltatás állapotának ellenőrzése céljából, vagy próbálja meg újra a csatlakozást később.

**MEGJEGYZÉS:** Készítse elő az internetszolgáltatótól kapott információkat. Amennyiben nincs internetszolgáltatója, tanulmányozza a **Kapcsolódás az internethez** varázslót.

- 1 Internetszolgáltatás 2 kábel vagy DSL-modem
- 3 vezeték nélküli útválasztó 4 laptop vezetékes csatlakozással

## **Microsoft® Windows® XP operációs rendszer**

- **1** Mentsen el, és zárjon be minden nyitott fájlt, majd lépjen ki minden futó alkalmazásból.
- **2** Kattintson a **Start**→ **Internet Explorer**→ **Kapcsolódás az internethez** elemre.
- <span id="page-14-0"></span>**3** A következő ablakban kattintson a megfelelő lehetőségre:
	- Amennyiben nincsen internetszolgáltatója (ISP), kattintson a **Választok egy internetszolgáltatót (ISP) a felkínált listából** pontra.
	- Amennyiben kapott beállítási információkat internetszolgáltatójától, de nem kapott telepítő CD-t, kattintson a **Kézzel állítom be a kapcsolatomat** pontra.
	- Amennyiben rendelkezik CD-vel, kattintson az **Az internetszolgáltatótól kapott lemezt használom** pontra.
- **4** Kattintson a **Tovább** gombra.

Amennyiben a [Lépés 3](#page-14-0) pontnál a **Kézzel állítom be a kapcsolatomat** lehetőséget választotta, folytassa itt: [Lépés 5](#page-14-1). Ellenkező esetben a telepítés befejezéséhez kövesse a képernyőn megjelenő utasításokat.

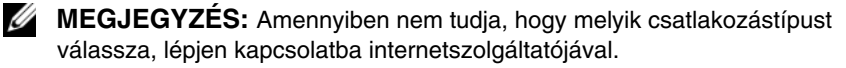

- <span id="page-14-1"></span>**5** Kattintson a megfelelő opcióra a **Hogyan szeretne kapcsolódni az internethez?** kérdés alatt, majd kattintson a **Tovább** gombra.
- **6** A telepítés befejezéséhez használja az internetszolgáltatójától kapott információkat.

## **Microsoft Windows Vista®**

- **1** Mentsen el, és zárjon be minden nyitott fájlt, majd lépjen ki minden futó alkalmazásból.
- **2** Kattintson a Windows Vista Start gombjára a <del>↓</del>→ **Vezérlőpultra**.
- **3** A **Hálózat és Internet** elemnél válassza a **Kapcsolódás az internethez** lehetőséget.
- **4** A **Kapcsolódás az internethez** ablakban, válassza vagy a **Szélessáv (PPPoE)** vagy a **Betárcsázás**, a kapcsolódás módjától függően.
	- Válassza a **Szélessáv** elemet, ha DSL vagy műholdas modem, kábeltelevíziós modem vagy Bluetooth vezeték nélküli technológia használatával kíván csatlakozni az internetre.
	- Válassza a **Betárcsázás** elemet, ha telefonos modemet vagy ISDN kapcsolatot használ.

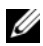

**MEGJEGYZÉS:** Amennyiben nem tudia, hogy milyen csatlakozástípust válasszon, kattintson a **Segítség a választáshoz** gombra, vagy lépjen kapcsolatba internetszolgáltatójával.

**5** Kövesse a képernyőn megjelenő utasításokat, és a beállítás befejezéséhez használja az internetszolgáltatójától kapott beállítási információkat.

# <span id="page-15-0"></span>**Információk átvitele az új számítógépre**

## <span id="page-15-1"></span>**Microsoft Windows XP operációs rendszer**

A Microsoft Windows XP operációs rendszer a Fájlok és beállítások átvitele varázslóval könnyíti meg az adatok átvitelét a forrásszámítógépről egy új számítógépre.

Az adatokat hálózaton vagy egy soros kapcsolaton keresztül viheti át az új számítógépre, vagy tárolhatja azokat cserélhető adathordozón, például írható CD-n az új számítógépre való átvitel céljából.

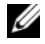

**MEGJEGYZÉS:** Úgy is átvihet információkat régi számítógépről egy újra, hogy közvetlenül csatlakoztat egy soros kábelt a két számítógép bemeneti/kimeneti portjaihoz.

A két számítógép közötti közvetlen kábeles csatlakozás beállítására vonatkozó utasításokért lásd: Microsoft Knowledge Base Article #305621 (Microsoft tudásbázis, cikkszám 305621) How to Set Up a Direct Cable Connection Between Two Computers in Windows XP. (Két számítógép közötti közvetlen kábeles kapcsolat beállítása Windows XP alatt). Előfordulhat, hogy bizonyos országokban ez az információ nem érhető el.

Ahhoz, hogy információkat vigyen át egy új számítógépre, a Fájlok és beállítások átvitele varázslót kell futtatnia.

## **Fájlok és beállítások átvitele varázsló futtatása az Operációs rendszer adathordozóval**

**MEGJEGYZÉS:** Ehhez az eljáráshoz szükség van az Operációs rendszer adathordozóra. Ez az adathordozó opcionális és nem minden számítógéphez társított.

Új számítógép felkészítése a fájlátvitelre:

**1** Nyissa meg a Fájlok és beállítások átvitele varázslót: kattintson a **Start**→ **Minden program**→ **Kellékek**→ **Rendszereszközök**→ **Fájlok és beállítások átvitele varázsló** elemre.

- **2** Amikor megjelenik a **Fájlok és beállítások átvitele varázsló** üdvözlőképernyője, kattintson a **Tovább** gombra.
- **3** A **Melyik ez a számítógép?** képernyőn kattintson az **Új számítógép**→ **Tovább** elemre.
- **4** A **Rendelkezik Windows XP CD-vel?** képernyőn kattintson az **A Windows XP CD-r**ő**l fogom használni a varázslót**→ **Tovább** elemre.
- **5** Amikor megjelenik a **Most menjen a régi számítógéphez** képernyő, menjen a régi vagy a forrásként használt számítógéphez. Ezúttal *ne* kattintson a **Tovább** gombra.

Adatok másolása a régi számítógépről:

- **1** A régi számítógépbe helyezze be a Windows XP *Operációs rendszer* adathordozót.
- **2** Az **Üdvözli Önt a Microsoft Windows XP** képernyőn kattintson a **További feladatok elvégzése** elemre.
- **3** A **Mit szeretne tenni?** panelen kattintson a **Fájlok és beállítások átvitele**→ **Tovább** elemre.
- **4** A **Melyik ez a számítógép?** képernyőn kattintson a **Régi számítógép**→ **Tovább** elemre.
- **5** Az **Átviteli módszer kiválasztása** képernyőn kattintson a kívánt átviteli módra.
- **6** A **Mit szeretne átvinni?** képernyőn válassza ki az átvinni kívánt elemeket, majd kattintson a **Tovább** gombra.

Miután az adatok másolása befejeződött, megjelenik **Az összegy**ű**jtési szakasz befejezése** képernyő.

**7** Kattintson a **Befejezés** gombra.

Az adatok átvitele az új számítógépre:

- **1** A **Most menjen a régi számítógéphez** képernyőn az új számítógépen kattintson a **Tovább** gombra.
- **2** A **Hol vannak a fájlok és a beállítások?** képernyőn válassza ki a beállítások és fájlok átvitelénél használni kívánt módszert, és kattintson a **Tovább** gombra.

A varázsló beolvassa az összegyűjtött fájlokat és beállításokat, és átmásolja a számítógépre.

Miután minden fájl és beállítás átmásolása megtörtént, megjelenik a **Befejezés** képernyő.

**3** Kattintson a **Befejezés** gombra, majd indítsa újra az új számítógépet.

#### **A Fájlok és beállítások átvitele varázsló futtatása az operációs rendszert tartalmazó adathordozó nélkül**

Ahhoz, hogy az *Operációs rendszer* adathordozó nélkül futtassa a Fájlok és beállítások átvitele varázslót, létre kell hoznia egy varázslólemezt, amely lehetővé teszi a biztonsági másolati rendszerképfájl létrehozását egy cserélhető adathordozón.

Varázslólemezt új számítógépén Windows XP alatt a következő lépések végrehajtásával hozhat létre:

- **1** Nyissa meg a Fájlok és beállítások átvitele varázslót: kattintson a **Start**→ **Minden program**→ **Kellékek**→ **Rendszereszközök**→ **Fájlok és beállítások átvitele varázsló** elemre.
- **2** Amikor megjelenik a **Fájlok és beállítások átvitele varázsló** üdvözlőképernyője, kattintson a **Tovább** gombra.
- **3** A **Melyik ez a számítógép?** képernyőn kattintson az **Új számítógép**→ **Tovább** elemre.
- **4** A **Rendelkezik Windows XP CD-vel?** képernyőn kattintson a **Varázslólemez létrehozása a következ**ő **meghajtón elemre, majd a Tovább** gombra.
- **5** Helyezze be a cserélhető adathordozót, például egy írható CD-t, majd kattintson az **OK** gombra.
- **6** Amikor befejeződött a lemez létrehozása, és megjelenik a Most menjen régi számítógépéhez üzenet, *ne* kattintson a **Tovább** gombra.
- **7** Menjen a régi számítógéphez.

Adatok másolása a régi számítógépről:

- **1** Helyezze be a varázsló lemezét a régi számítógépbe és kattintson a **Start**→ **Futtatás** menüponton.
- **2** A **Futtatás** ablak **Megnyitás** mezőjében keresse meg a **fastwiz** elérési útvonalát (a megfelelő cserélhető adathordozón), és kattintson az **OK** gombra.
- **3** A **Fájlok és beállítások átvitele varázsló** üdvözlő képernyőjén kattintson a **Tovább** gombra.
- **4** A **Melyik ez a számítógép?** képernyőn kattintson a **Régi számítógép**→ **Tovább** elemre.
- **5** Az **Átviteli módszer kiválasztása** képernyőn kattintson a kívánt átviteli módra.
- **6** A **Mit szeretne átvinni?** képernyőn válassza ki az átvinni kívánt elemeket, majd kattintson a **Tovább** gombra.

Miután az adatok másolása befejeződött, megjelenik **Az összegy**ű**jtési szakasz befejezése** képernyő.

**7** Kattintson a **Befejezés** gombra.

Az adatok átvitele az új számítógépre:

- **1** Az új számítógépen, a **Most menjen a régi számítógépéhez** párbeszédpanelen kattintson a **Tovább** gombra.
- **2** A **Hol vannak a fájlok és a beállítások?** képernyőn válassza ki a beállítások és fájlok átvitelénél használni kívánt módszert, és kattintson a **Tovább** gombra. Kövesse a kijelzőn megjelenő utasításokat.

A varázsló beolvassa az összegyűjtött fájlokat és beállításokat, és átmásolja a számítógépre.

Miután minden fájl és beállítás átmásolása megtörtént, megjelenik a **Befejezés** képernyő.

**3** Kattintson a **Befejezés** gombra, majd indítsa újra az új számítógépet.

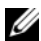

**MEGJEGYZÉS:** A műveletre vonatkozó bővebb információért a **support.dell.com** weboldalon keresse meg a 154781 számú dokumentumot (What Are The Different Methods To Transfer Files From My Old Computer To My New Dell™ Computer Using the Microsoft® Windows® XP Operating System? (Az új és a régi Dell™ számítógépem közötti fájlátvitel különféle módszerei Microsoft® Windows® operációs rendszer használatával?)).

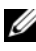

**MEGJEGYZÉS: A Dell™ Knowledge Base (tudásbázis) dokumentum** nem minden országban érhető el.

## <span id="page-18-0"></span>**Microsoft Windows Vista**

- **1** Kattintson a Windows Vista Start gombra <sup>(+2</sup>), majd kattintson következőre: **Fájlok és beállítások átvitele**→ **Windows Easy Transfer indítása**.
- **2** A **Felhasználói fiók felügyelete** párbeszédablakban kattintson a **Folytatás** gombra.
- **3** Kattintson az **Új átvitel indítása** vagy a **Folyamatban lév**ő **átvitel folytatása** lehetőségre

Kövesse a Windows Áttelepítő varázsló képernyőn megjelenő utasításait.

## 20 | A számítógép üzembe helyezése

# <span id="page-20-0"></span>**M**ű**szaki adatok**

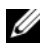

**MEGJEGYZÉS:** A kínált opciók régiónként eltérőek lehetnek. Ha a számítógép konfigurációjáról bővebb információt szeretne, kattintson a **Start**→ **Súgó és támogatás** menüpontra, és válassza a számítógép adatainak megtekintését.

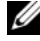

**Rendszerinformáció**

**MEGJEGYZÉS:** Ezek a műszaki adatok egyaránt érvényesek a Dell™ Latitude™ E5400 és E5500 modellre, kivéve, ha másként nem jelezzük.

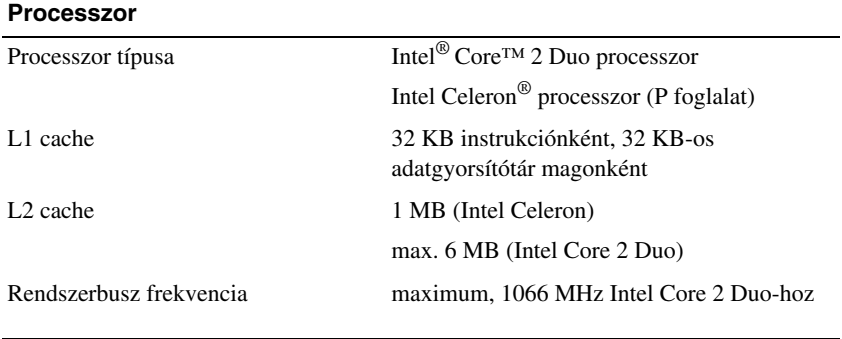

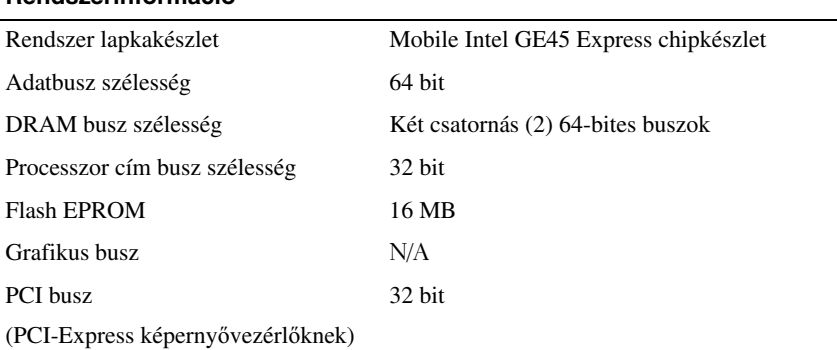

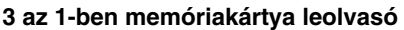

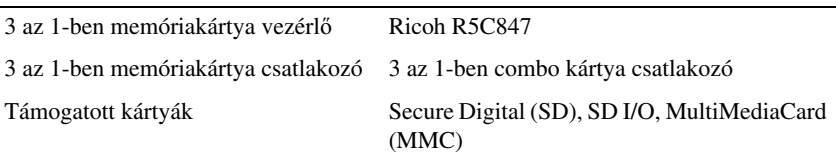

#### **Memória**

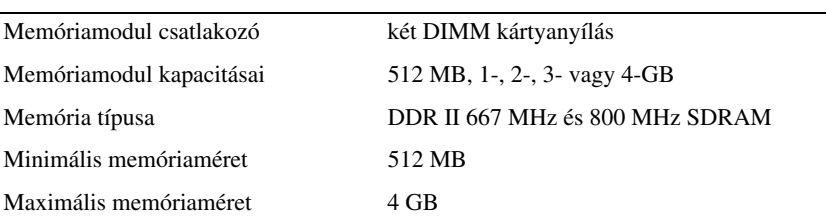

**MEGJEGYZÉS:** A megjelenített rendelkezésre álló memória nem tükrözi a teljes maximálisan telepített memóriát, mert egy bizonyos memória mennyiség a rendszerfájlok számára van fenntartva.

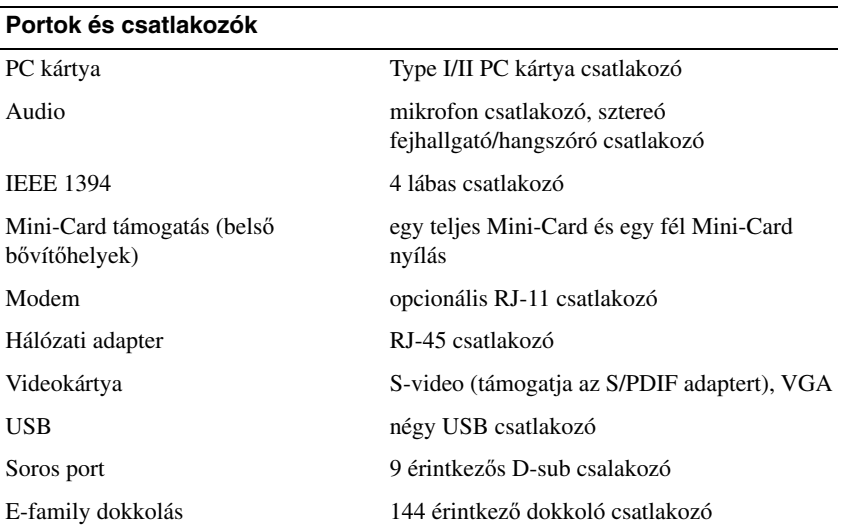

## **Kommunikáció**

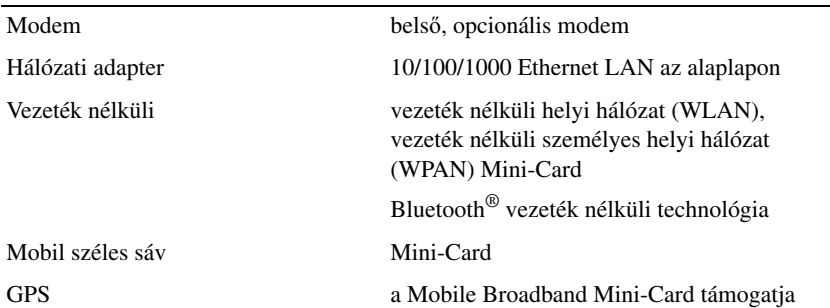

### **Videokártya**

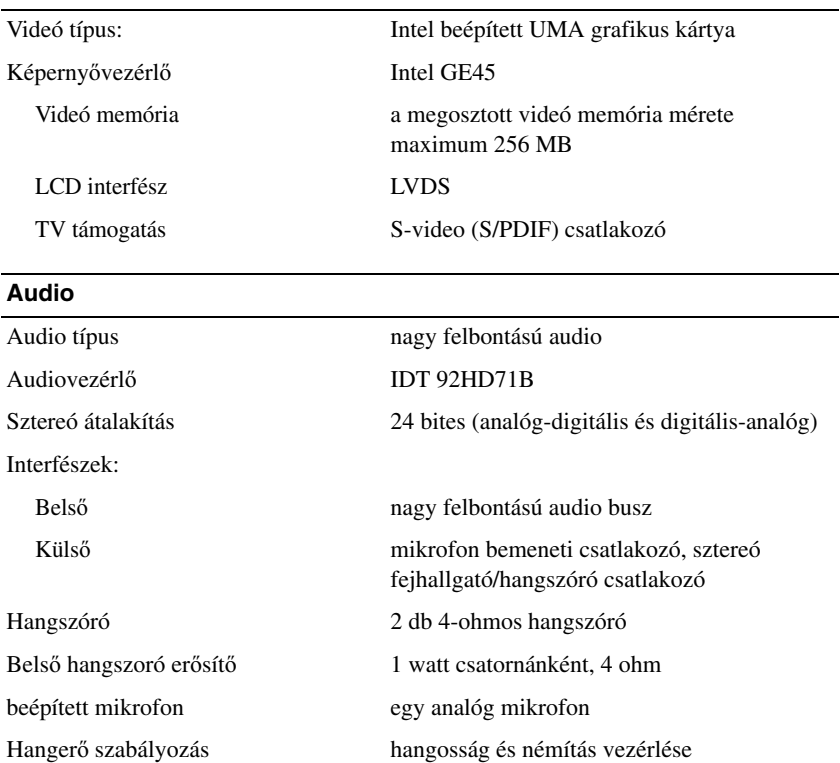

L

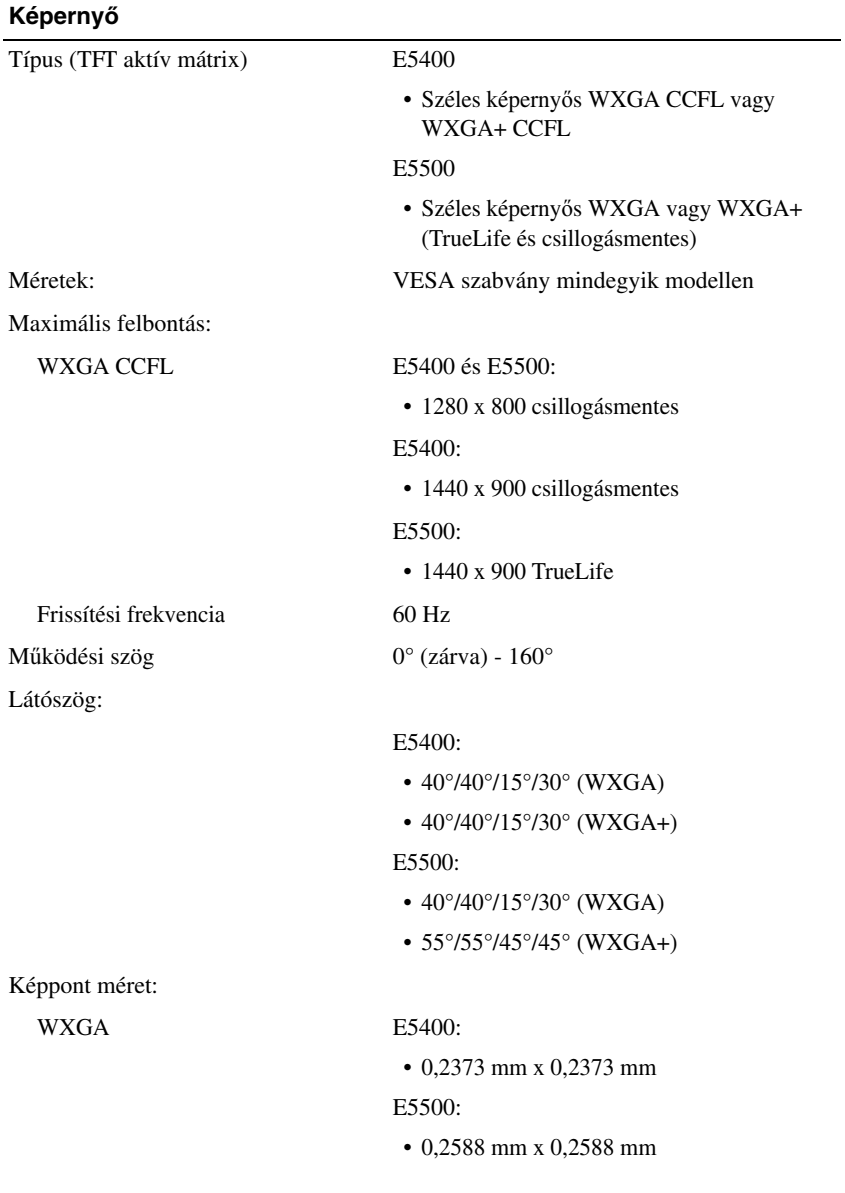

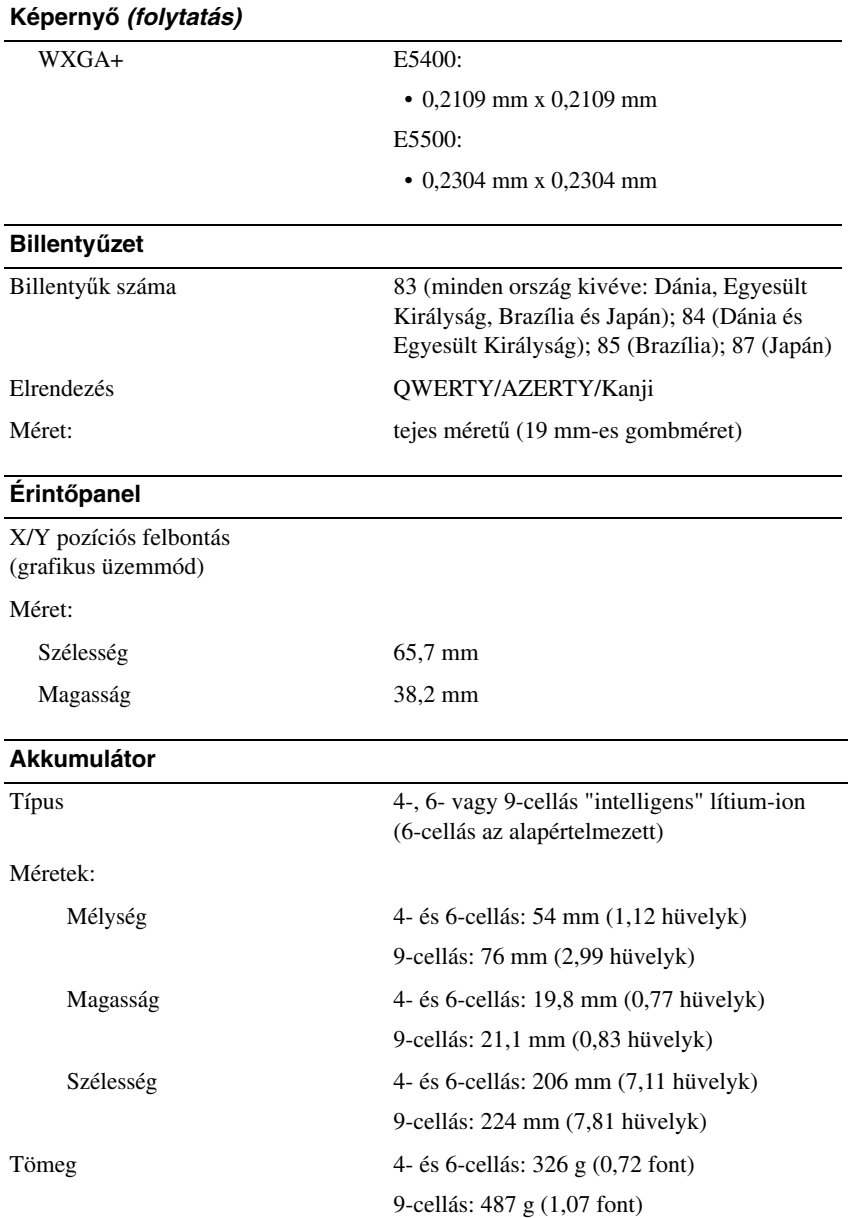

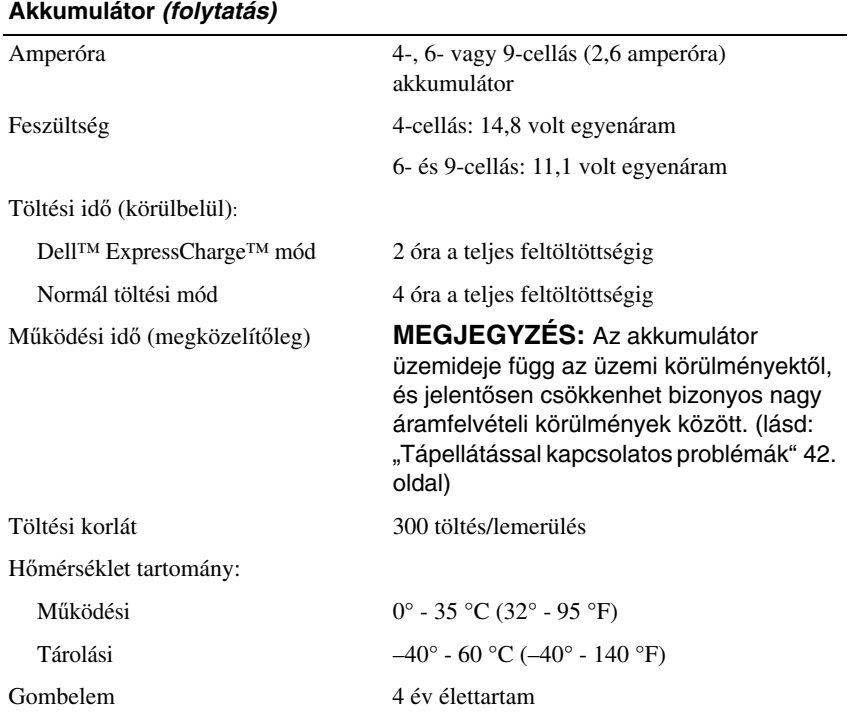

## **Váltakozó áramú adapter**

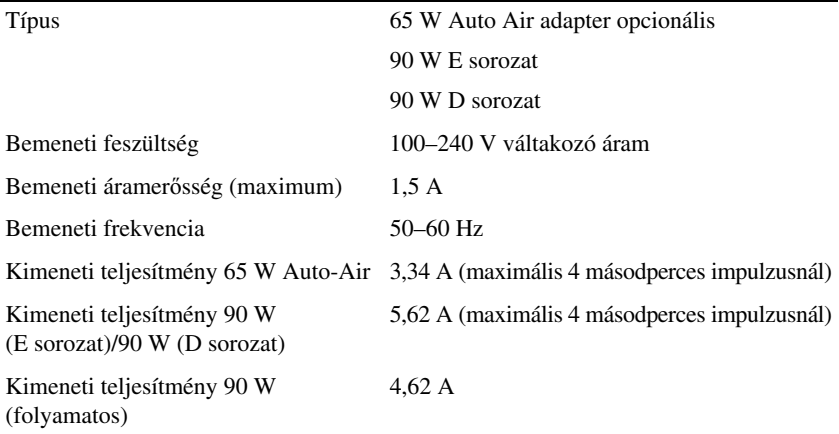

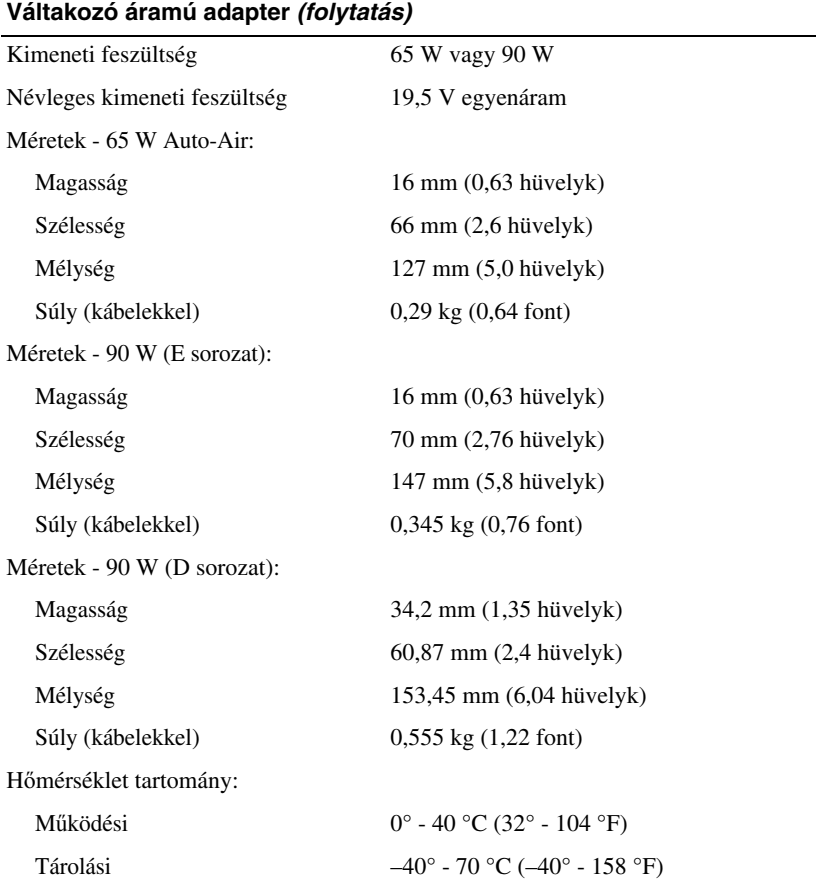

### **Fizikai jellemz**ő**k**

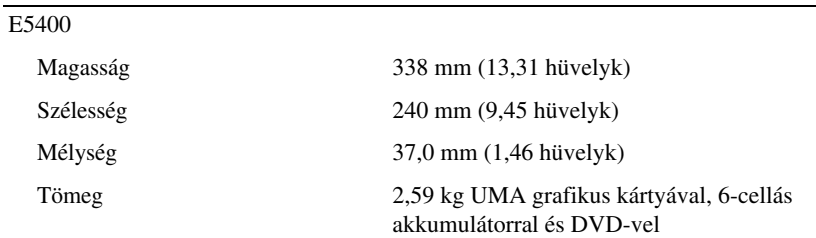

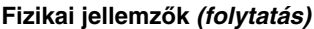

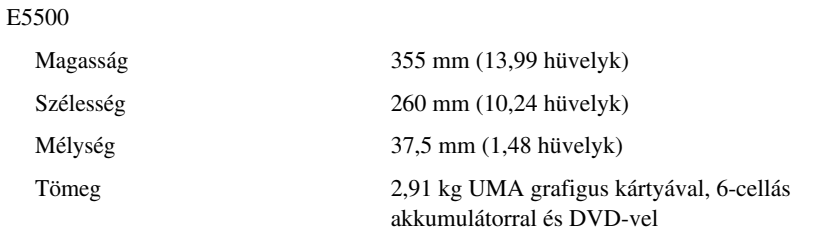

## **Környezeti**

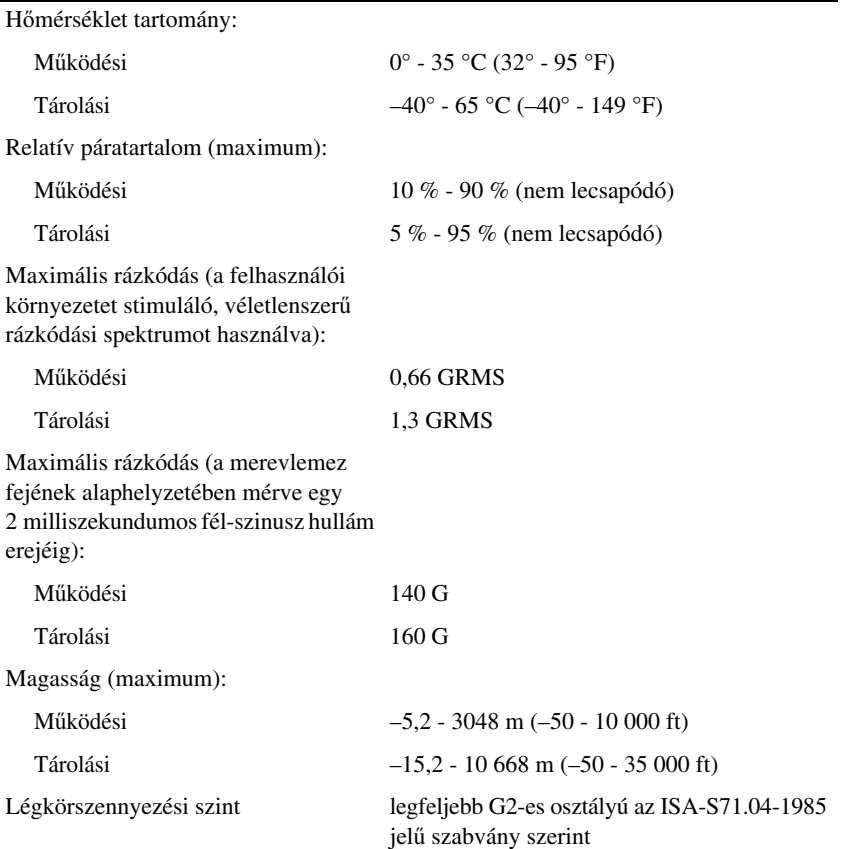

# <span id="page-28-0"></span>**Hibaelhárítás**

**VIGYÁZAT! Elektromos áramütés megel**ő**zésére, illetve a mozgó ventilátor palettái által való becsípés, vagy más sérülés elkerülésére, mindig húzza ki a számítógépet az elektromos aljzatból, miel**ő**tt kinyitná a dobozt.**

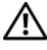

**VIGYÁZAT! Az ebben a részben ismertetett m**ű**veletek elvégzése el**ő**tt olvassa el a a számítógéphez kapott biztonsági utasításokat.**

# <span id="page-28-1"></span>**Eszközök**

## <span id="page-28-2"></span>**Üzemjelz**ő **fények**

A számítógép elején található feszültséggomb kétszínű üzemjelző fénye villogással vagy folyamatos világítással a különféle állapotokat jelzi:

- Ha az üzemjelző fény nem világít, a számítógép ki van kapcsolva vagy nem kap tápellátást.
- Amennyiben az üzemjelző fény folyamatosan kék és a számítógép nem válaszol, győződjön meg arról, hogy a kijelző csatlakoztatva van és be van kapcsolva.
- Ha az üzemjelző fény kék színnel villog, a számítógép készenléti állapotban van. A normál működés visszaállításához nyomjon meg egy gombot a billentyűzeten, mozgassa az egeret, vagy nyomja meg a főkapcsolót. Ha az üzemjelző fény narancs színnel villog, a számítógép kap elektromos áramot, de egy alkatrész, például a memória modul vagy a grafikus kártya hibásan működik, vagy nem jól van beszerelve.

## <span id="page-28-3"></span>**Hangkódok**

A számítógép képernyőkijelzés hiányában hangsorozattal jelzi az esetleges hibákat vagy problémákat indításkor. Ez az úgynevezett hangkódnak nevezett hangsor segít a probléma jellegének meghatározásában. Egyik lehetséges hangkód három rövid, egymás utánni hang. Ez a hangkód a számítógép alaplapi hibájára utalhat.

Ha a számítógép indításkor hangjelzést ad:

**1** Rögzítse le ezt a kódot.

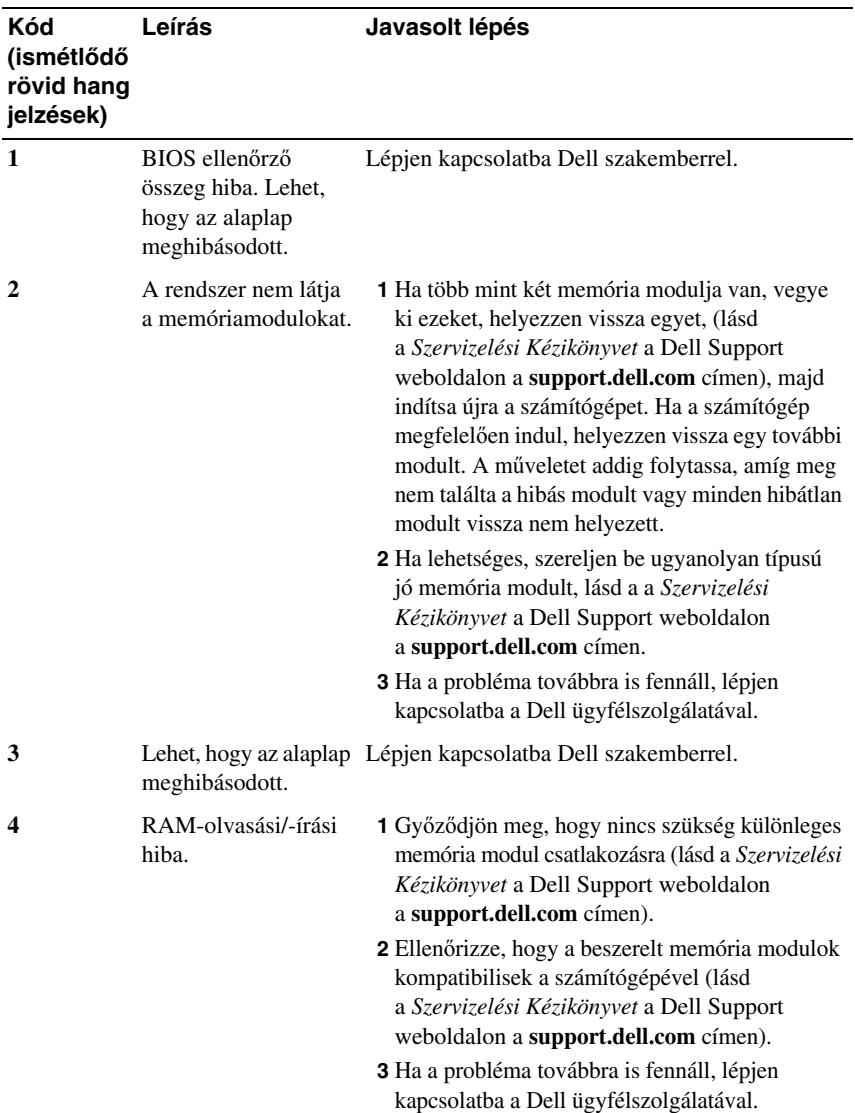

**2** Futtassa a Dell Diagnosztikát hogy a hiba okát azonosítsa (lásd "Dell [Diagnostics" 40. oldal](#page-39-0)).

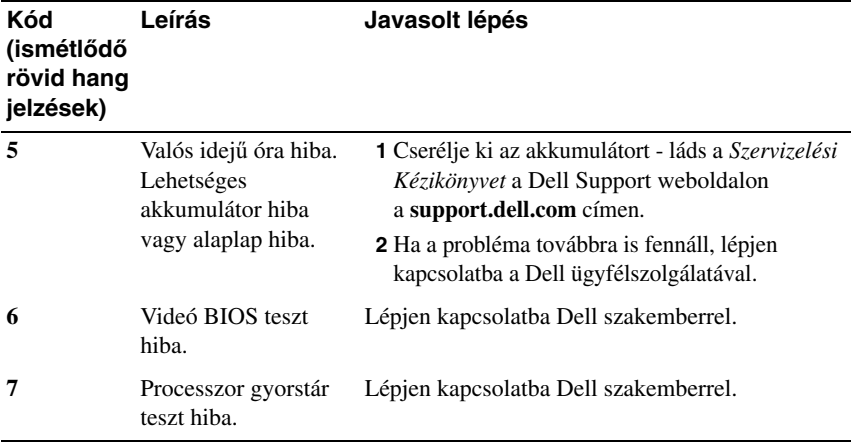

## <span id="page-30-0"></span>**Hibaüzenetek**

## **VIGYÁZAT! Az ebben a részben ismertetett m**ű**veletek elvégzése el**ő**tt olvassa el a a számítógéphez kapott biztonsági utasításokat.**

Ha a kapott hibaüzenet nem szerepel a listában, akkor olvassa el az operációs rendszer vagy az üzenet megjelenésekor futó program dokumentációját.

**AUXILIARY DEVICE FAILURE (KIEGÉSZÍT**Ő **ESZKÖZ MEGHIBÁSODÁS) —** Az érintőpanel vagy a külső egér meghibásodott. A külső egér esetén ellenőrizze a kábelcsatlakozásokat. Engedélyezze a **Mutató eszköz** lehetőséget a rendszertelepítő programban Bővebb információkért lásd a *Szervizelési kézikönyvet* a **support.dell.com** címen. Amennyiben a probléma továbbra is fennáll, lépjen kapcsolatba a Dell-lel (lásd: ["Kapcsolatba lépés a Dell-lel" 69. oldal\)](#page-68-1).

**BAD COMMAND OR FILE NAME (HIBÁS PARANCS VAGY FÁJLNÉV) —** Ellenőrizze, hogy a parancsot jól írta-e be, a szóközök a megfelelő helyen vannak-e és, hogy a megfelfelelő útvonal nevet használta-e.

**CACHE DISABLED DUE TO FAILURE (MEGHIBÁSODÁS MIATT A CACHE LETILTVA) —** A processzor elsődleges belső cache memóriája meghibásodott. Lépjen kapcsolatba a Dell-lel (lásd: ["Kapcsolatba lépés a Dell-lel" 69. oldal](#page-68-1)).

**CD DRIVE CONTROLLER FAILURE (CD MEGHAJTÓ VEZÉRL**Ő **HIBA) —** A CD meghajtó nem válaszol a számítógép által kiadott parancsra.

**DATA ERROR (ADATHIBA) —** A merevlemez-meghajtó nem tud adatot olvasni.

**DECREASING AVAILABLE MEMORY (RENDELKEZÉSRE ÁLLÓ MEMÓRIA CSÖKKENTÉSE) —** Egy vagy több memóriamodul nem működik, vagy nem csatlakozik megfelelően. Telepítse újra a memóriamodulokat, vagy ha szükséges cserélje le azokat. Bővebb információkért lásd a *Szervizelési kézikönyvet* a **support.dell.com** címen.

**DISK C: FAILED INITIALIZATION (C: MEGHAJTÓ INICIALIZÁCIÓS HIBA) —** A merevlemez-meghajtó ininicializálása sikertelen volt. Futtasson hardver tesztet a Dell Diagnostics alkalmazásban (lásd: ["Dell Diagnostics" 40. oldal](#page-39-0)).

**DRIVE NOT READY (A MEGHAJTÓ NEM ÁLL KÉSZEN) —** A művelet folytatásához merevlemez-meghajtóra van szükség a meghajtó rekeszben. helyezzen merevlemez meghajtót a merevlemez-meghajtó rekeszbe. Bővebb információkért lásd a *Szervizelési kézikönyvet* a **support.dell.com** címen.

**ERROR READING PCMCIA CARD (HIBA A PCMCIA KÁRTYA OLVASÁSAKOR) —** A számítógép nem tudja azonosítani az ExpressCard kártyát. Helyezze be újra a kártyát vagy próbáljon másat. Bővebb információkért lásd a *Szervizelési kézikönyvet* a **support.dell.com** címen.

**EXTENDED MEMORY SIZE HAS CHANGED (A B**Ő**VÍTETT MEMÓRIA MÉRETE MEGVÁLTOZOTT) —** Az NVRAM-ban rögzített memóriaméret nem egyezik a számítógépen telepített memória méretével. Indítsa újra a számítógépet. Ha a hibaüzenet újra megjelenik, lépjen kapcsolatba a Dell-lel (lásd "Kapcsolatba [lépés a Dell-lel" 69. oldal\)](#page-68-1).

**THE FILE BEING COPIED IS TOO LARGE FOR THE DESTINATION DRIVE (A MÁSOLT FÁJL MÉRETE TÚL NAGY A CÉLMEGHAJTÓ SZÁMÁRA) —** A fájl méretem, amelyet másolni szeretne túl nagy ahhoz, hogy a lemezre férjen, vagy a lemez megtelt. A fájlt próbálja egy másik lemezre másolni, vagy használjon nagyobb kapacitású lemezt.

**A FILENAME CANNOT CONTAIN ANY OF THE FOLLOWING CHARACTERS: (FÁJLNÉV NEM TARTALMAZHATJA A KÖVETKEZ**Ő **KARAKTEREKET): \ / : \* ? " < > | —** Ezeket a karaktereket ne használja fájlnevekben.

**GATE A20 FAILURE (A20-AS KAPU HIBA) —** A memóriamodul meglazulhatott. Telepítse újra a memóriamodulokat, vagy ha szükséges cserélje le azokat. Bővebb információkért lásd a *Szervizelési kézikönyvet* a **support.dell.com** címen.

**GENERAL FAILURE (ÁLTALÁNOS HIBA) —** Az operációs rendszer nem tudja végrehajtani a parancsot. Ezt az üzenetet általában egy specifikusabb üzenet is követi—például Printer out of paper (A nyomtatóból kifogyott a papír). Tegye meg a szükséges lépést.

**HARD-DISK DRIVE CONFIGURATION ERROR (MEREVLEMEZ-MEGHAJTÓ KONFIGURÁCIÓS HIBA) —** A számítógép nem tudja azonosítani a meghajtó típusát. Kapcsolja ki a számítógépet, vegye ki a merevlemezt (lásd a *Szervizelési kézikönyvet* a **support.dell.com**), és indítsa a számítógépet a CD-ről. Ezután kapcsolja ki a számítógépet, helyezze vissza a merevlemez-meghajtót, és indítsa újra a számítógépet. Futtasson hardver tesztet a Dell Diagnostics alkalmazásban (lásd: ["Dell Diagnostics" 40. oldal](#page-39-0)).

**HARD-DISK DRIVE CONTROLLER FAILURE 0 (MEREVLEMEZ-MEGHAJTÓ VEZÉRL**Ő **HIBA 0) —** A merevlemez meghajtó nem válaszol a számítógép által kiadott parancsra. Kapcsolja ki a számítógépet, vegye ki a merevlemezt (lásd a *Szervizelési kézikönyvet* a **support.dell.com** weboldalon), és indítsa a számítógépet a CD-ről. Ezután kapcsolja ki a számítógépet, helyezze vissza a merevlemez-meghajtót, és indítsa újra a számítógépet. Ha a probléma nem szűnik meg, próbálkozzon egy másik meghajtóval. Futtasson hardver tesztet a Dell Diagnostics alkalmazásban (lásd: ["Dell Diagnostics" 40. oldal](#page-39-0)).

**HARD-DISK DRIVE FAILURE (MEREVLEMEZES MEGHAJTÓ HIBA) —** A merevlemez meghajtó nem válaszol a számítógép által kiadott parancsra. Kapcsolja ki a számítógépet, vegye ki a merevlemezt (lásd a *Szervizelési kézikönyvet* a **support.dell.com**), és indítsa a számítógépet a CD-ről. Ezután kapcsolja ki a számítógépet, helyezze vissza a merevlemez-meghajtót, és indítsa újra a számítógépet. Ha a probléma nem szűnik meg, próbálkozzon egy másik meghajtóval. Futtasson hardver tesztet a Dell Diagnostics alkalmazásban (lásd: ["Dell Diagnostics" 40. oldal](#page-39-0)).

**HARD-DISK DRIVE READ FAILURE (MEREVLEMEZES MEGHAJTÓ HIBA) —** A merevlemez-meghajtó meghibásodott. Kapcsolja ki a számítógépet, vegye ki a merevlemezt (see your *Szervizelési kézikönyvet* a **support.dell.com** weboldalon), és indítsa a számítógépet a CD-ről. Ezután kapcsolja ki a számítógépet, helyezze vissza a merevlemez-meghajtót, és indítsa újra a számítógépet. Ha a probléma nem szűnik meg, próbálkozzon egy másik meghajtóval. Futtasson hardver tesztet a Dell Diagnostics alkalmazásban (lásd: ["Dell Diagnostics" 40. oldal](#page-39-0)).

**INSERT BOOTABLE MEDIA (HELYEZZEN BE RENDSZERINDÍTÓ ADATHORDOZÓT) —** Az operációs rendszer nem indító adathordozót próbál meg elindítani, mint például a CD-t vagy hajlékonylemezt. Helyezzen be rendszerindító adathordozót.

#### **INVALID CONFIGURATION INFORMATION-PLEASE RUN SYSTEM SETUP PROGRAM (ÉRVÉNYTELEN KONFIGURÁCIÓ - KÉREM, FUTTASSA A RENDSZERBEÁLLÍTÁS PROGRAMOT) —** A rendszer konfigurációs

információk nem egyeznek a hardver konfigurációjával. Ez az üzenet általában azután jelenik meg, miután új memóriamodult helyezett be. A megfelelő beállításokat javítsa ki a rendszerbeállítás programban. Bővebb információkért lásd a *Szervizelési kézikönyvet* a **support.dell.com** címen.

**KEYBOARD CLOCK LINE FAILURE (BILLENTY**Ű**ZET JELHIBA) —** A külső billentyűzet esetén ellenőrizze a kábelcsatlakozásokat. Futtasson hardver tesztet a Dell Diagnostics alkalmazásban (lásd: ["Dell Diagnostics" 40. oldal\)](#page-39-0).

**KEYBOARD CONTROLLER FAILURE (BILLENTY**Ű**ZET VEZÉRL**Ő **HIBA) —** A külső billentyűzet esetén ellenőrizze a kábelcsatlakozásokat. Indítsa újra a számítógépet, és az indítási rutin közben ne érjen a billentyűzethez vagy az egérhez. Futtasson hardver tesztet a Dell Diagnostics alkalmazásban (lásd: "Dell [Diagnostics" 40. oldal\)](#page-39-0).

**KEYBOARD DATA LINE FAILURE (BILLENTY**Ű**ZET ÓRAJELHIBA) —** A külső billentyűzet esetén ellenőrizze a kábelcsatlakozásokat. Futtasson hardver tesztet a Dell Diagnostics alkalmazásban (lásd: ["Dell Diagnostics" 40. oldal\)](#page-39-0).

**KEYBOARD STUCK KEY FAILURE (BERAGADT BILLENTY**<sup>Ű</sup> **HIBA) —** A külső billentyűzet esetén ellenőrizze a kábelcsatlakozásokat. Indítsa újra a számítógépet, és az indítási rutin közben ne érjen a billentyűzethez. Futtasson beragadt billentyű tesztet a Dell Diagnostics alkalmazásban (lásd: ["Dell Diagnostics" 40. oldal\)](#page-39-0).

## **LICENSED CONTENT IS NOT ACCESSIBLE IN MEDIADIRECT (AZ ENGEDÉLYKÖTELES TARTALOM NEM HOZZÁFÉRHET**Ő

**A MEDIADIRECTBEN) —** A Dell™ MediaDirect™ nem tudja igazolni a fájl digitális jogkezelési (DRM) korlátozásait, ezért a fájl nem játszható le (lásd: ["Dell Diagnostics" 40. oldal](#page-39-0)).

**MEMORY ADDRESS LINE FAILURE AT ADDRESS, READ VALUE EXPECTING VALUE (MEMÓRIA CÍMSOR HIBA A CÍMBEN, OLVASOTT ÉRTÉK VÁRT ÉRTÉK) —** Egy memóriamodul hibásodhatott meg, vagy nem csatlakozik megfelelően. Telepítse újra a memóriamodulokat, vagy ha szükséges cserélje le azokat. Bővebb információkért lásd a *Szervizelési kézikönyvet* a **support.dell.com** címen.

**MEMORY ALLOCATION ERROR (MEMÓRIAKOSZTÁSI HIBA) —** A szoftver, amelyet futtatni kíván konfliktust okoz az operációs rendszerrel, egy másik programmal vagy segédprogrammal. Kapcsolja ki a számítógépet, várjon 30 másodpercet, majd indítsa újra. Próbálja meg újra futtatni a programot. Ha a probléma nem szűnik meg, olvassa el a szoftver dokumentációját.

**MEMORY DATA LINE FAILURE AT ADDRESS, READ VALUE EXPECTING VALUE (MEMÓRIA ADATSOR HIBA A CÍMBEN, OLVASOTT ÉRTÉK VÁRT ÉRTÉK) —** Egy memóriamodul hibásodhatott meg, vagy nem csatlakozik megfelelően. Telepítse újra a memóriamodulokat, vagy ha szükséges cserélje le azokat. Bővebb információkért lásd a *Szervizelési kézikönyvet* a **support.dell.com** címen.

**MEMORY DOUBLE WORD LOGIC FAILURE AT ADDRESS, READ VALUE EXPECTING VALUE (MEMÓRIA DUPLA LOGIKAI SZÓ HIBA A CÍMBEN, OLVASOTT ÉRTÉK VÁRT ÉRTÉK) —** Egy memóriamodul hibásodhatott meg, vagy nem csatlakozik megfelelően. Telepítse újra a memóriamodulokat, vagy ha szükséges cserélje le azokat. Bővebb információkért lásd a *Szervizelési kézikönyvet* a **support.dell.com** címen.

**MEMORY ODD/EVEN WORD LOGIC FAILURE AT ADDRESS, READ VALUE EXPECTING VALUE (MEMÓRIA PÁROS/PÁRATLAN LOGIKAI HIBA A CÍMBEN, OLVASOTT ÉRTÉK VÁRT ÉRTÉK) —** Egy memóriamodul hibásodhatott meg, vagy nem csatlakozik megfelelően. Telepítse újra a memóriamodulokat, vagy ha szükséges cserélje le azokat. Bővebb információkért lásd a *Szervizelési kézikönyvet* a **support.dell.com** címen.

**MEMORY WRITE/READ FAILURE AT ADDRESS, READ VALUE EXPECTING VALUE (MEMÓRIA ÍRÁS/OLVASÁS HIBA A CÍMBEN, OLVASOTT ÉRTÉK VÁRT ÉRTÉK) —** Egy memóriamodul hibásodhatott meg, vagy nem csatlakozik megfelelően. Telepítse újra a memóriamodulokat, vagy ha szükséges cserélje le azokat. Bővebb információkért lásd a *Szervizelési kézikönyvet* a **support.dell.com** címen.

**NO BOOT DEVICE AVAILABLE (NEM ÁLL RENDELKEZÉSRE RENDSZERINDÍTÓ ESZKÖZ) —** A számítógép nem találja a merevlemez-meghajtót. Ha a merevlemez-meghajtó a rendszerindító eszköz, gondoskodjon arról, hogy a meghajtó megfelelően legyen telepítve, illetve particionálva legyen, mint rendszerindító eszköz.

**NO BOOT SECTOR ON HARD DRIVE (NINCS RENDSZERINDÍTÓ SZEKTOR A MEREVLEMEZ-MEGHAJTÓN) —** Az operációs rendszer sérülhetett meg. Lépjen kapcsolatba a Dell-lel (lásd: ["Kapcsolatba lépés a Dell-lel" 69. oldal](#page-68-1)).

**NO TIMER TICK INTERRUPT (NINCS ID**Ő**ZÍT**Ő **SZIGNÁL MEGSZAKÍTÁS) —** Az alaplapon lévő chip meghibásodott. Futtasson rendszertesztet a Dell Diagnostics alkalmazásban (lásd: ["Dell Diagnostics" 40. oldal](#page-39-0)).

**NOT ENOUGH MEMORY OR RESOURCES. EXIT SOME PROGRAMS AND TRY AGAIN (NEM ÁLL RENDELKEZÉSRE ELEGEND**Ő **MEMÓRIA VAGY FORRÁS. ZÁRJON LE NÉHÁNY PROGRAMOT ÉS PRÓBÁLKOZZON ÚJBÓL) —** Túl sok programot nyitott ki. Zárjon be minden ablakot és nyissa ki a programot, amelyet használni kíván.

## **OPERATING SYSTEM NOT FOUND (AZ OPERÁCIÓS RENDSZER NEM**

**TALÁLHATÓ) —** Helyezze vissza a merevlemezt (lásd a *Szervizelési kézikönyvet* a **support.dell.com** weboldalon). Amennyiben a probléma továbbra is fennáll, lépjen kapcsolatba a Dell-lel (lásd: ["Kapcsolatba lépés a Dell-lel" 69. oldal\)](#page-68-1).

**OPTIONAL ROM BAD CHECKSUM (OPCIONÁLIS ROM HIBÁS ELLEN**Ő**RZ**Ő**ÖSSZEG) —** Az opcionális ROM meghibásodott. Lépjen kapcsolatba a Dell-lel (lásd: ["Kapcsolatba lépés a Dell-lel" 69. oldal\)](#page-68-1).

**A REQUIRED .DLL FILE WAS NOT FOUND (NEM TALÁLHATÓ A SZÜKSÉGES .DLL FÁJL) —** A program, amelyet megpróbált megnyitni, egy alapvető fontosságú fájlt hiányol. Távolítsa el, majd telepítse újra a programot.

*Windows XP*:

- **1** Kattintson a következőkre: **Start**→ **Vezérl**ő**pult**→ **Programok telepítése és törlése**→ **Programok és funkciók**.
- **2** Válassza ki az eltávolítandó programot.
- **3** Kattintson az **Eltávolítás** gombra.
- **4** A telepítési utasításokért lásd a program dokumentációját.

*Windows Vista*:

- **1** Kattintson a Windows Vista Start gombján → **Vezérl**ő**pult**→ **Programok**→ **Programok és funkciók**.
- **2** Válassza ki az eltávolítandó programot.
- **3** Kattintson az **Eltávolítás** gombra.
- **4** A telepítési utasításokért lásd a program dokumentációját.

**SECTOR NOT FOUND (SZEKTOR NEM TALÁLHATÓ) —** Az operációs rendszer nem talál egy szektort a merevlemez-meghajtón. A merevlemezmeghajtón sérült szektor vagy sérült FAT lehet. A merevlemez-meghajtón lévő fájlstruktúra ellenőrzéséhez futtassa a Windows hibaellenőrző programját. Utasításokért lásd a Windows Súgó és támogatást (**Start**→ **Súgó és támogatás**). Ha számos szektor megsérült, az adatairól készítsen biztonsági másolatot (ha lehetséges), majd formázza újra a merevlemez-meghajtót.

**SEEK ERROR (KERESÉSI HIBA) —** Az operációs rendszer nem talál egy adott nyomot a merevlemezen.

**SHUTDOWN FAILURE (LEÁLLÍTÁSI HIBA) —** Az alaplapon lévő chip meghibásodott. Futtasson rendszertesztet a Dell Diagnostics alkalmazásban (lásd: ["Dell Diagnostics" 40. oldal](#page-39-0)).
# **TIME-OF-DAY CLOCK LOST POWER (AZ ID**Ő**PONTOT JELZ**Ő **ÓRA**

**TÁPELLÁTÁSA MEGSZ**Ű**NT) —** A rendszerkonfigurációs beállítások megsérültek. Az akkumulátor feltöltéséhez a számítógépet csatlakoztassa fali csatlakozóaljzatra. Ha a probléma továbbra is fennáll, próbálja meg visszaállítani az adatokat belépve a Rendszertelepítő programba, majd azonnal kilépve belőle (lásd a *Servizelési kézikönyvet* a **support.dell.com** weboldalon). Ha az üzenet újra megjelenik, lépjen kapcsolatba a Dell-lel (lásd: ["Kapcsolatba lépés a Dell](#page-68-0) $le^4$  69. oldal).

**TIME-OF-DAY CLOCK STOPPED (MEGÁLLT AZ ID**Ő**PONTOT JELZ**Ő **ÓRA) —** Lemerült a tartalék akkumulátor, amely támogatja a rendszerkonfigurációs beállításokat. Az akkumulátor feltöltéséhez a számítógépet csatlakoztassa fali csatlakozóaljzatra. Amennyiben a probléma továbbra is fennáll, lépjen kapcsolatba a Dell-lel (lásd: ["Kapcsolatba lépés a Dell-lel" 69. oldal\)](#page-68-0).

**TIME-OF-DAY NOT SET-PLEASE RUN THE SYSTEM SETUP PROGRAM (AZ ID**Ő**PONTOT JELZ**Ő **ÓRA NINCS BEÁLLÍTVA - KÉREM, FUTTASSA A RENDSZERBEÁLLÍTÁS PROGRAMOT) —** A rendszerbeállítás programban tárolt dátum és idő nem egyezik a rendszerórával. Állítsa be a **Dátum** és az **Id**ő opciókat. Bővebb információkért lásd a *Szervizelési kézikönyvet* a **support.dell.com** címen.

**TIMER CHIP COUNTER 2 FAILED (A 2. ID**Ő**ZÍT**Ő **CHIP SZÁMLÁLÓ HIBÁS) —** Az alaplapon lévő chip meghibásodott. Futtasson rendszertesztet a Dell Diagnostics alkalmazásban (lásd: ["Dell Diagnostics" 40. oldal](#page-39-0)).

**UNEXPECTED INTERRUPT IN PROTECTED MODE (VÁRATLAN MEGSZAKÍTÁS VÉDETT ÜZEMMÓDBAN) —** A billentyűzet vezérlő meghibásodott, vagy egy memóriamodul meglazult. Futtasson rendszermemória tesztet a Dell Diagnostics alkalmazásban (lásd: ["Dell Diagnostics" 40. oldal\)](#page-39-0).

**X: IS NOT ACCESSIBLE. THE DEVICE IS NOT READY (X:\ NEM ELÉRHET**Ő**. AZ ESZKÖZ NEM ÁLL KÉSZEN) —** A meghajtóba helyezzen lemezt, és próbálkozzon újra.

**WARNING: BATTERY IS CRITICALLY LOW (FIGYELEM! AZ AKKUMULÁTOR TÚL GYENGE) —** Az akkumulátor kezd lemerülni. Cserélje ki az akkumulátort vagy a számítógépet csatlakoztassa fali csatlakozóaljzatra, vagy ha nem, aktiválja a hibernált üzemmódot, vagy kapcsolja ki a számítógépet.

# **Rendszerüzenetek**

**MEGJEGYZÉS:** Ha a kapott üzenet nem szerepel a táblázatban, akkor olvassa el az operációs rendszer vagy az üzenet megjelenésekor futó program dokumentációját.

**ALERT! PREVIOUS ATTEMPTS AT BOOTING THIS SYSTEM HAVE FAILED AT CHECKPOINT [NNNN]. FOR HELP IN RESOLVING THIS PROBLEM, PLEASE NOTE THIS CHECKPOINT AND CONTACT DELL TECHNICAL SUPPORT (FIGYELEM! AZ EL**Ő**Z**Ő **INDÍTÁSI KÍSÉRLETNÉL EZ A RENDSZER A(Z) [NNNN] ELLEN**Ő**RZÉSI PONTNÁL MEGHIBÁSODOTT. A PROBLÉMA MEGOLDÁSA ÉRDEKÉBEN JEGYEZZE FEL AZ ELLEN**Ő**RZÉSI PONTOT, ÉS FORDULJON A DELL M**Ű**SZAKI TÁMOGATÁSÁHOZ) —** A számítógép egymás után háromszor, ugyanazon hiba miatt nem tudta befejezni az indító rutint (segítségért lásd: ["Kapcsolatba lépés a Dell-lel" 69. oldal](#page-68-0)).

**CMOS CHECKSUM ERROR (CMOS ELLEN**Ő**RZ**Ő **ÖSSZEG HIBA) —** Lehetséges alaplapi hiba, vagy az RTC elem gyenge. Cserélje ki az elemet Bővebb információkért lásd a *Servizelési kézikönyvet* a **support.dell.com**  weboldalon vagy segítségért lásd: ["Kapcsolatba lépés a Dell-lel" 69. oldal](#page-68-0).

**CPU FAN FAILURE (CPU VENTILÁTOR HIBA) —** CPU ventilátor hiba. Processzorventilátor csatlakozó. Bővebb információkért lásd a *Szervizelési kézikönyvet* a **support.dell.com** címen.

**HARD-DISK DRIVE FAILURE (MEREVLEMEZES MEGHAJTÓ HIBA) —** Lehetséges merevlemez meghibásodás a merevlemez POST közben. Ellenőrizze a kábeleket, cserélje át a merevlemezeket, vagy segítségért lásd: "Kapcsolatba [lépés a Dell-lel" 69. oldal.](#page-68-0)

**HARD-DISK DRIVE READ FAILURE (MEREVLEMEZES MEGHAJTÓ HIBA) —** Lehetséges merevlemez meghibásodás a merevlemez indítóteszteje alatt (segítségért lásd: ["Kapcsolatba lépés a Dell-lel" 69. oldal](#page-68-0)).

**KEYBOARD FAILURE (BILLENTY**Ű**ZET HIBA) —** Billentyűzet hiba, vagy a billentyűzet kábele meglazult.

**NO BOOT DEVICE AVAILABLE (NEM ÁLL RENDELKEZÉSRE RENDSZERINDÍTÓ ESZKÖZ) —** A merevlemezen nincs indító partíció, vagy a merevlemez kábele meglazult, illetve nincs indítható eszköz.

- Ha a merevlemez-meghajtó a rendszerindító eszköz, gondoskodjon arról, hogy a kábelek csatlakoztatva legyenek, és arról, hogy a meghajtó megfelelően telepítve, illetve partícionálva legyen, mint rendszerindító eszköz.
- Lépjen be a Rendszerbeállításba, és gondoskodjon arról, hogy az indító szekvencia információk helyesek legyenek (lásd a *Felhasználói kézikönyvet*  a **support.dell.com** címen).

**NO TIMER TICK INTERRUPT (NINCS ID**Ő**ZÍT**Ő **SZIGNÁL MEGSZAKÍTÁS) —** Az alaplapon az egyik chip meghibásodhatott, vagy alaplap hiba lépett fel (segítségért lásd: ["Kapcsolatba lépés a Dell-lel" 69. oldal](#page-68-0)).

**USB OVER CURRENT ERROR (USB TÚLFESZÜLTSÉG HIBA) —** Csatolja le az USB eszközt. Használjon külső árramforrást az USB eszközhöz.

**NOTICE - HARD DRIVE SELF MONITORING SYSTEM HAS REPORTED THAT A PARAMETER HAS EXCEEDED ITS NORMAL OPERATING RANGE. DELL RECOMMENDS THAT YOU BACK UP YOUR DATA REGULARLY. A PARAMETER OUT OF RANGE MAY OR MAY NOT INDICATE A POTENTIAL HARD DRIVE PROBLEM (MEGJEGYZÉS - A MEREVLEMEZ ÖNELLEN**Ő**RZ**Ő **RENDSZERE JELENTETTE, HOGY EGY PARAMÉTER A NORMÁLIS HATÁROKON KÍVÜL VAN. A DELL AJÁNLJA, HOGY ADATAIT RENDSZERESEN MENTSE EL. EGY PARAMÉTER, AMELY TÚLLÉPTE A NORMÁL M**Ű**KÖDÉSI TARTOMÁNYÁT, JELEZHET, DE NEM FELTÉTLENÜL, POTENCIÁLIS MEREVLEMEZ-MEGHAJTÓ PROBLÉMÁT) —** S.M.A.R.T hiba, lehetséges merevlemez-meghajtó hiba. Ez a funkció bekapcsolható, illetve kikapcsolható a BIOS beállításokban.

# **Szoftveres és hardveres problémák megoldása**

Ha az operációs rendszer beállításakor egy eszközt nem észlel a rendszer, vagy konfigurálását nem találja megfelelőnek, a hardverhiba-elhárító segítségével feloldhatja az összeférhetetlenséget.

A hardver-hibakereső indítása:

*Windows Vista*:

- **1** Kattintson a Windows Vista Start gombra  $\bigoplus$ , majd a **Súgó és támogatás** lehetőségre.
- **2** Írja be a keresőmezőbe a hardver hibaelhárító kifejezést, és a keresés elindításához nyomja meg az <Enter> billentyűt.
- **3** A keresés eredményei közül válassza ki a problémát legmegfelelőebben leíró opciót a további hibaelhárító lépések követéséhez.

*Windows XP*:

- **1** Kattintson a **Start**→ **Súgó és támogatás** lehetőségre.
- **2** Kereső mezőbe írja be hardver hibaelhárító, és a keresés elindításához nyomja meg az <Enter> gombot.
- **3 A Probléma elhárítása** részben kattintson a **Hardver hibaelhárítás** lehetőségre.

**4** A **Hardver hibaelhárítás** listában válassza ki a problémát legmegfelelőebben leíró opciót, majd a további hibaelhárító lépések követéséhez kattintson a **Tovább** gombra.

# <span id="page-39-2"></span><span id="page-39-1"></span><span id="page-39-0"></span>**Dell Diagnostics**

#### **VIGYÁZAT! Az ebben a részben ismertetett m**ű**veletek elvégzése el**ő**tt olvassa el a a számítógéphez kapott biztonsági utasításokat.**

# **Mikor van szükség a Dell diagnosztika használatára**

Ha problémája támad a számítógéppel, végezze el a Lefagyások és szoftver problémák című részben ismertetett ellenőrzéseket (lásd: "Lefagyások és [szoftver problémák" 44. oldal](#page-43-0)), futtassa a Dell Diagnostics programot, és csak ezután forduljon a Dell-hez segítségnyújtásért.

Mielőtt nekiállna, ajánlott kinyomtatnia a lépéseket.

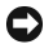

**FIGYELMEZTETÉS:** A Dell Diagnostics kizárólag Dell számítógépeken működik.

**MEGJEGYZÉS:** Az illesztőprogramokat és segédprogramokat tartalmazó Drivers and Utilities adathordozó opcionális, ezért elképzelhető, hogy nem képezi a számítógép részét.

Tanulmányozza a *Szervizelési kézikönyvet* a **support.dell.com** címen, hogy ellenőrizze a számítógépe konfigurációját és meggyőződjön róla, hogy a tesztelni kívánt eszköz megjelenik a rendszertelepítő programban és aktív.

A Dell Diagnostics programot a merevlemezről vagy a *Drivers and Utilities* lemezről indíthatja el.

# <span id="page-39-3"></span>**A Dell diagnosztika indítása a merevlemezr**ő**l**

**MEGJEGYZÉS:** Ha a számítógép képernyője üres marad, lásd: ["Kapcsolatba lépés a Dell-lel" 69. oldal](#page-68-0).

- **1** Győződjön meg róla, hogy a számítógép megfelelően működő elektromos aljzathoz csatlakozik.
- **2** Kapcsolja be (vagy indítsa újra) a számítógépet.
- **3** Amikor a DELL™ logó megjelenik, azonnal nyomja meg az F12 billentyűt. A start menüben válassza ki a **Diagnostics** elemet, és nyomja meg az <Enter> gombot.

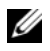

**MEGJEGYZÉS:** Ha túl sokáig vár és megjelenik az operációs rendszer logója, várjon tovább, amíg megjelenik a Microsoft**®** Windows**®** asztal, majd kapcsolja ki a számítógépet, és próbálja újra.

**MEGJEGYZÉS:** Ha arra vonatkozó figyelmeztető üzenetet lát, hogy nem található a diagnosztikai segédprogramok partíciója, futtassa a Dell Diagnostics programot a Drivers and Utilities (illesztő- és segédprogramokat tartalmazó) CD-ről.

**4** Nyomja meg bármelyik gombot, hogy elindítsa a Dell Diagnostics programot a diagnosztizáló segédprogram merevlemez partíciójáról és kövesse a képernyőn megjelenő utasításokat.

## <span id="page-40-0"></span>**A Dell Diagnostics (Dell-diagnosztika) indítása a Drivers and Utilities (illeszt**ő**- és segédprogramokat tartalmazó) CD-r**ő**l**

- **1** Helyezze be a *Drivers and Utilities* (illesztő- és segédprogramokat tartalmazó) CD-t.
- **2** Állítsa le, és indítsa újra a számítógépet.

Amikor a DELL embléma megjelenik, azonnal nyomja meg az <F12> billentyűt.

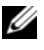

**MEGJEGYZÉS:** Ha túl sokáig vár és megjelenik az operációs rendszer logója, várjon tovább, amíg megjelenik a Microsoft**®** Windows**®** asztal; majd kapcsolja ki a számítógépet, és próbálja újra.

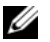

**MEGJEGYZÉS:** Az alábbi lépések csak egyszer változtatják meg az indító szekvenciát. Következő indításkor a számítógép a rendszerbeállítások programban megadott eszközről fog beindulni.

- **3** Amikor megjelenik az indítóeszközök listája, jelölje ki a **CD/DVD/CD-RW**  meghajtót, majd nyomja le az <Enter> gombot.
- **4** A megjelenő menüből válassza ki a **Boot from CD-ROM** (CD/DVD meghajtóról történő indítás) lehetőséget, majd nyomja meg az <Enter> gombot.
- **5** Nyomja meg az 1 gombot a menü elindításához, majd a folytatáshoz nyomja meg az <Enter> gombot.
- **6** A számozott listában válassza a **Run the 32 Bit Dell Diagnostics** (A 32 bites Dell diagnosztika futtatása) parancsot. Ha több verzió is fel van sorolva, válassza a számítógépének megfelelőt.
- **7** Mikor a Dell Diagnosztika **F**ő**menüje** megjelenik, válassza ki a futtatni kívánt tesztet és kövesse a képernyőn megjelenő utasításokat.

# <span id="page-41-0"></span>**Hibaelhárítási javaslatok**

Kövesse az alábbi tippeket a számítógép hibáinak elhárításakor:

- Amennyiben alkatrészt adott hozzá vagy távolított el, ellenőrizze a telepítést és győződjön meg, hogy az alkatrész helyesen lett telepítve (lásd a *Szervizelési kézikönyvet* a **support.dell.com** címen).
- Ha egy periféria eszköz nem működik, gondoskodjon arról, hogy az eszköz megfelelően legyen csatlakoztatva.
- Ha a képernyőn hibaüzenet jelenik meg, pontosan írja le az üzenetet. Ez az üzenet segíthet a támogató személyzetnek a probléma/problémák diagnosztizálásában és megoldásában.
- Ha egy programban jelenik meg hibaüzenet, olvassa el a program dokumentációját.

**MEGJEGYZÉS:** A dokumentumban ismertetett eljárások a Windows alapértelmezett nézetére érvényesek, és nem feltétlenül érvényesek, ha a Dell számítógépen a Windows Classic nézetet állítja be.

# <span id="page-41-1"></span>**Tápellátással kapcsolatos problémák**

#### **VIGYÁZAT! Az ebben a részben ismertetett m**ű**veletek elvégzése el**ő**tt olvassa el a számítógéphez kapott biztonsági utasításokat.**

**HA AZ ÜZEMJELZ**Ő **FÉNY NEM VILÁGÍT —** A számítógép ki van kapcsolva vagy nem kap áramot.

- A tápkábelt dugja vissza a számítógép hátán lévő tápellátó aljzatba és csatlakoztassa a hálózati feszültségre.
- Az elosztókat, a hosszabbító kábeleket és az egyéb feszültségvédő készülékeket kiiktatva ellenőrizze, hogy a számítógép megfelelően működik.
- Ellenőrizze, hogy az elosztó be van dugva fali csatlakozóaljzatba, és a kapcsolója fel van kapcsolva.
- Ellenőrizze, hogy a hálózati csatlakozó megfelelően működik-e egy másik készülékkel, például egy lámpával.
- Ellenőrizze, hogy a fő feszültségkábel és az előlapi kábelek biztosan csatlakoznak az alaplaphoz (lásd a *Szervizelési kézikönyvet* a **support.dell.com** címen).

# **HA A TÁPELLÁTÁS FÉNY KÉKEN VILÁGÍT ÉS A SZÁMÍTÓGÉP NEM REAGÁL —**

- Győződjön meg róla, hogy a képernyő csatlakoztatva van és be van kapcsolva.
- Ha a képernyő csatlakoztatva van és be van kapcsolva, lásd "Hangkódok" 29. [oldal.](#page-28-0)

**HA AZ ÜZEMJELZ**Ő **FÉNY KÉK SZÍNNEL VILLOG —** A számítógép készenléti állapotban van. A normál működés visszaállításához nyomjon meg egy gombot a billentyűzeten, mozgassa az egeret, vagy nyomja meg a főkapcsolót.

**HA AZ ÜZEMJELZ**Ő **FÉNY ZÖLD SZÍNNEL VILLOG —** A számítógép kap áramot, de egy eszköz hibésan működik vagy hibásan van telepítve.

- Vegyen ki és helyezzen vissza minden memória modult. (lásd a *Szervizelési kézikönyvet* a **support.dell.com** címen).
- Távolítson el, majd szereljen vissza minden bővítőkártyát, beleértve a grafikus kártyát is (lásd a *Szervizelési kézikönyvet* a **support.dell.com** címen).

**HA AZ ÜZEMJELZ**Ő **FÉNY SÁRGA SZÍNNEL FOLYAMATOSAN VILÁGÍT —** Táplálási hiba, vagy egy eszköz hibásan működik, vagy helytelenül van telepítve.

- Győződjön meg, hogy a processzor feszültségkábele biztonságosan csatlakozik az alaplap feszültségcsatlakozójához. (lásd a *Szervizelési kézikönyvet* a **support.dell.com** címen).
- Ellenőrizze, hogy a fő feszültségkábel és az előlapi kábelek biztosan csatlakoznak az alaplaphoz (lásd a *Szervizelési kézikönyvet* a **support.dell.com** címen).

**ZÁRJA KI AZ INTERFERENCIAFORRÁSOKAT —** Az interferencia néhány lehetséges oka:

- Tápkábel, a billentyűzet és az egér hosszabbítókábelei
- Túl sok készülék csatlakozik egy elosztóra
- Több elosztó csatlakozik egy hálózati csatlakozóra

# <span id="page-43-1"></span>**Memóriaproblémák**

#### **VIGYÁZAT! Az ebben a részben ismertetett m**ű**veletek elvégzése el**ő**tt olvassa el a számítógéphez kapott biztonsági utasításokat.**

#### **HA NEM ELEGEND**Ő **MEMÓRIÁRA UTALÓ ÜZENETET KAP —**

- Mentse el és zárja be a nyitva lévő fájlokat, lépjen ki a nyitott programokból, és nézze meg, hogy ez megoldotta-e a problémát.
- A szoftver dokumentációjában olvassa el a minimális memória követelményekre vonatkozó részt. Amennyiben szükséges, telepítsen még memóriát (lásd a *Szervizelési kézikönyvet* a **support.dell.com** címen).
- Helyezze be újra a memória modulokat (lásd a *Szervizelési kézikönyvet* a **support.dell.com** címen) hogy biztos legyen, hogy a számítógép kommunikál a memóriával.
- Futtassa a Dell Diagnostics programot (lásd: ["Dell Diagnostics" 40. oldal\)](#page-39-0).

### **HA MÁS MEMÓRIAPROBLÉMÁT TAPASZTAL —**

- Helyezze be újra a memória modulokat (lásd a *Szervizelési kézikönyvet* a **support.dell.com** címen) hogy biztos legyen, hogy a számítógép kommunikál a memóriával.
- Győződjön meg róla, hogy követi a memóriák beszerelési irányelveit (lásd a *Szervizelési kézikönyvet* a **support.dell.com** címen).
- Ellenőrizze, hogy a memóriát, amelyet használ, a számítógép támogatja-e. Tudnivalók a számítógép által támogatott memóriatípusokról: "Memória" 22. [oldal](#page-21-0).
- <span id="page-43-2"></span>• Futtassa a Dell Diagnostics programot (lásd: ["Dell Diagnostics" 40. oldal\)](#page-39-0).

# <span id="page-43-0"></span>**Lefagyások és szoftver problémák**

### **VIGYÁZAT! Az ebben a részben ismertetett m**ű**veletek elvégzése el**ő**tt olvassa el a számítógéphez kapott biztonsági utasításokat.**

# **A számítógép nem indul be**

**ELLEN**Ő**RIZZE A TÁPCSATLAKOZÁSÁT A SZÁMÍTÓGÉP VÁLTÓÁRAMÚ ADAPTER CSATLAKOZÓJÁHOZ ÉS A FALI CSATLAKOZÓALJZATHOZ**

# **A számítógép nem reagál**

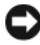

**FIGYELMEZTETÉS:** Ha az operációs rendszert nem tudja szabályosan leállítani, adatokat veszthet.

**KAPCSOLJA KI <sup>A</sup> SZÁMÍTÓGÉPET —** Ha a számítógép a billentyűzetre vagy az egér mozgatására nem reagál, a tápellátás gombot 8 - 10 másodpercig nyomva tartva kapcsolja ki a számítógépet, majd indítsa újra a számítógépet.

# **Program nem reagál**

### **A PROGRAM LEÁLLÍTÁSA —**

- **1** A belépéshez a Feladatkezelőbe nyomja le egyszerre a <Ctrl><Shift><Esc> gombot.
- **2** Kattintson az **Alkalmazások** fülre.
- **3** Kattintással válassza ki a programot, amely nem válaszol, és kattintson a **Feladat leállítása** gombra.

# **Egy program ismételten lefagy**

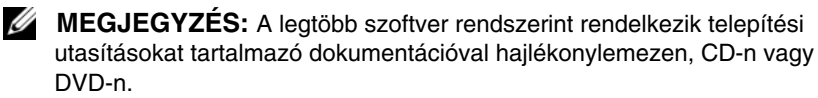

**OLVASSA ÁT A SZOFTVER DOKUMENTÁCIÓJÁT —** Szükség esetén távolítsa el, majd telepítse újra a programot.

# <span id="page-44-0"></span>**A program korábbi Microsoft® Windows® operációs rendszerre készült**

# **FUTASSA A PROGRAM KOMPATIBILITÁS VARÁZSLÓT —**

*Windows Vista*:

A Program kompatibilitás varázsló úgy konfigurálja a programot, hogy az nem Windows Vista operációs rendszerhez hasonló környezetben is futhasson.

- **1** Kattintson a következőkre: **Start** → **Vezérl**ő**pult**→ **Programok**→ **Régebbi program használata ezzel a Windows verzióval**.
- **2** Az üdvözlő képernyőn kattintson a **Tovább** gombra.
- **3** Kövesse a kijelzőn megjelenő utasításokat.

# *Windows XP*:

A Program kompatibilitás varázsló úgy konfigurálja a programot, hogy az nem-XP operációs rendszerhez hasonló környezetben is futhasson.

- **1** Kattintson a következőkre: **Start**→ **Programok**→ **Kellékek**→ **Program kompatibilitás varázsló**→ **Tovább**.
- <span id="page-45-1"></span>**2** Kövesse a kijelzőn megjelenő utasításokat.

# **Egybefügg**ő **kék képerny**ő **jelenik meg**

**KAPCSOLJA KI <sup>A</sup> SZÁMÍTÓGÉPET —** Ha a számítógép a billentyűzetre vagy az egér mozgatására nem reagál, a tápellátás gombot 8 - 10 másodpercig nyomva tartva kapcsolja ki a számítógépet, majd indítsa újra a számítógépet.

# <span id="page-45-2"></span>**Egyéb szoftver problémák**

#### **HIBAELHÁRÍTÁSI INFORMÁCIÓKÉRT TANULMÁNYOZZA ÁT A SZOFTVER DOKUMENTÁCIÓJÁT, VAGY LÉPJEN KAPCSOLATBA A GYÁRTÓVAL —**

- Győződjön meg róla, hogy a program kompatibilis a számítógépére telepített operációs rendszerrel.
- Győződjön meg róla, hogy a számítógép megfelel a szoftver futtatásához szükséges minimális hardverkövetelményeknek. További információkért olvassa el a szoftver dokumentációját.
- Győződjön meg róla, hogy a program telepítése és konfigurációja megfelelő.
- Ellenőrizze, hogy az eszköz illesztőprogramok nem ütköznek a programmal.
- Szükség esetén távolítsa el, majd telepítse újra a programot.

# **AZONNAL KÉSZÍTSEN BIZTONSÁGI MENTÉST A FÁJLJAIRÓL**

- Vírusirtó programmal vizsgálja át a merevlemezt, a floppy lemezeket CD-ket vagy a DVD-ket
- Mentsen el, és zárjon be minden nyitott fájlt vagy programot, majd a Start menün keresztül állítsa le a számítógépet

# <span id="page-45-0"></span>**Dell Technical Update szolgálat**

A Dell Technical Update szolgálat proaktív e-mail értesítéseket küld a számítógépét érintő szoftver és hardverfrissítésekről. A szolgáltatás ingyenes, a tartalma, formátuma és az értesítések gyakorisága pedig személyre szabhatóan beállítható.

A Dell Technical Update szolgáltatásra való feliratkozáshoz látogasson el a **support.dell.com/technicalupdate webcímre**.

# <span id="page-46-0"></span>**Dell Support Utility**

A Dell Support segédprogram telepítve van a számítógépen és a tálcán található Dell Support  $\Diamond$  ikonon, vagy a **Start** gombon keresztül elérhető. Használja ezt a segédprogramot hogy a számítógépes környezet saját maga végezze el a karbantartást, szoftver-frissítést.

# **A Dell Support segédprogram indítása**

Indítsa a Dell Suport segédprogramot a tálcán levő **egy** ikonról, vagy a **Start** menüből.

Amennyiben a Dell Suport ikon nem jelenik meg a tálcán:

- **1** Kattintson **Start**→ **All Programs**→ **Dell Support**→ **Dell Support Settings**.
- **2** Győződjön meg róla, hogy a **Show icon on the taskbar** (Ikon mutatása a tálcán) lehetőség be van jelölve.

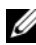

**MEGJEGYZÉS:** Ha a Dell Support segédprogram nem elérhető a **Start** menün keresztül, látogassa meg a **support.dell.com** címet és töltse le onnan a szoftvert.

A Dell Support segédprogram testreszabott az Ön számítógépének környezetére.

A tálcán levő  $\Diamond$  ikon különbözőképpen működik ha egyet, kettőt vagy jobb egér gombbal kattint rajta.

# **Kattintás a Dell Support ikonon**

Kattintson bal vagy jobb gombbal a **ichologi** ikonon a következő feladatok elvégzéséhez:

- Ellenőrizze a számítógép környezetét.
- Tekintse meg a Dell Suport segédprogram beállításait.
- A Dell Support segédprogram súgójának indítása.
- Gyakran feltett kérdések megtekintése.
- Tudjon meg többet a Dell Suport segédprogramról.
- Kapcsolja ki a Dell Support segédprogramot.

# **Kett**ő**s kattintás a Dell Support ikonon**

Kattintson kettőt a  $\Diamond$ ikonon a számítógép környezetének kézi ellenőrzéséhez, gyakran feltett kérdések megtekintéséhez, a Dell Suport segédprogram súgójának elindításához és a Dell Suport beállításainak megtekintéséhez.

Bővebb információkért a Dell Support segédprogramról, kattintson a kérdőjelre (**?**) a **Dell™ Support** képernyő tetején.

# <span id="page-48-0"></span>5

# **Szoftver újratelepítése**

# **Illeszt**ő**programok**

# **Az illeszt**ő**programok megkeresése**

Ha valamelyik eszköz működésében zavart észlel, állapítsa meg, hogy a hibát nem az illesztőprogram okozza-e, és szükség esetén frissítse az illesztőprogramot.

*Microsoft® Windows Vista®*:

- **1** Kattintson a Windows Vista™ Start gombra →, majd jobb egérgombbal a **Számítógép** elemre.
- **2** Kattintson a **Tulajdonságok**→ **Eszközkezel**ő pontra.

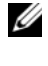

**MEGJEGYZÉS:** Megjelenhet a **Felhasználói fiók felügyelete** ablak. Ha rendszergazdai jogokkal rendelkezik a számítógépen, kattintson a **Folytatás** gombra. Ellenkező esetben a továbblépéshez kérjen segítséget a rendszergazdától.

*Microsoft Windows® XP*:

- **1** Kattintson a **Start**→ **Vezérl**ő**pult** parancsra.
- **2** A **Kategória választása** részen kattintson a **Teljesítmény és karbantartás** elemre, majd kattintson a **Rendszer** elemre.
- **3** A **Rendszertulajdonságok** ablakban kattintson a **Hardver** fülre, és kattintson az **Eszközkezel**ő elemre.

Ellenőrizze a listán, van-e olyan eszköz, amelynek ikonján felkiáltójel látható (sárga színnel bekarikázott **[!]**).

Ha van, valószínűleg újra kell telepítenie az illesztőprogramot, vagy új illesztőprogramot kell telepítenie (lásd: "Az illesztőprogramok és [segédprogramok újratelepítése" 50. oldal\)](#page-49-0).

# <span id="page-49-0"></span>**Az illeszt**ő**programok és segédprogramok újratelepítése**

<span id="page-49-2"></span>**FIGYELMEZTETÉS:** A Dell Support webhelyén a **support.dell.com** oldalon és a Drivers and Utilities (Illesztőprogramok és segédprogramok) adathordozón Dell™ számítógépek számára jóváhagyott illesztőprogramok találhatók. Amennyiben más helyről származó illesztőprogramokat telepít, számítógépe nem biztos, hogy megfelelően fog működni.

# <span id="page-49-3"></span><span id="page-49-1"></span>**Visszatérés az illeszt**ő**program el**ő**z**ő **verziójához**

*Windows Vista*:

- **1** Kattintson a Windows Vista Start gombra <sup>(+)</sup>, majd jobb egérgombbal a **Számítógép** elemre.
- **2** Kattintson a **Tulajdonságok**→ **Eszközkezel**ő pontra.
	- **MEGJEGYZÉS:** Megjelenhet a **Felhasználói fiók felügyelete** ablak. Ha rendszergazdai jogokkal rendelkezik a számítógépen, kattintson a **Folytatás** gombra. Ellenkező esetben az Eszközkezelő használatához kérjen segítséget a rendszergazdától.
- **3** Kattintson a jobb egérgombbal az eszközre, amelynek az illesztőprogramját telepítette, majd válassza a **Tulajdonságok** menüpontot.
- **4** Kattintson az **Illeszt**ő**program** fül→ **Visszaállítás** lehetőségére.

*Windows XP*:

- **1** Kattintson a **Start**→ **Sajátgép**→ **Tulajdonságok**→ **Hardver**→ **Eszközkezel**ő elemre.
- **2** Kattintson a jobb egérgombbal az eszközre, amelynek az illesztőprogramját telepítette, majd válassza a **Tulajdonságok** menüpontot.
- **3** Kattintson az **Illeszt**ő**program** fül→ **Visszaállítás** lehetőségére.

Ha az illesztőprogram visszaállítása nem oldotta meg a problémát, használja a rendszer-visszaállítást (lásd: ["Az operációs rendszer visszaállítása" 53. oldal](#page-52-0)) a számítógép korábbi, az új eszköz illesztőprogramjának telepítése előtti állapotára való visszaállításához.

# **A Drivers and Utilities adathordozó használata**

Ha sem az illesztőprogram-visszaállítás, sem a rendszer-visszaállítás (lásd: ["Az operációs rendszer visszaállítása" 53. oldal](#page-52-0)) nem oldja meg a problémát, telepítse újra az illesztőprogramot a *Drivers and Utilities* CD-ről.

**1** A Windows munkaasztal megjelenítése után helyezze be a *Drivers and Utilities* CD/DVD-t.

<span id="page-50-2"></span>Ha első alkalommal használja a *Drivers and Utilities* adathordozót, folytassa a [step 2.](#page-50-0) lépéssel. Ha nem, folytassa a [step 5](#page-50-1) lépéssel.

<span id="page-50-0"></span>**2** Amikor elindul a *Drivers and Utilities* CD/DVD telepítő programja, kövesse a képernyőn megjelenő utasításokat.

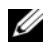

- **MEGJEGYZÉS:** Legtöbb esetben a *Drivers and Utilities* program automatikusan elindul. Ha nem, indítsa el a Windows Explorert, kattintson a média meghajtón, hogy megjelenítse a tartalmát, majd kattintson kettőt az **autorcd.exe** állományon.
- **3** Amikor megjelenik az **InstallShield Wizard Complete** (A telepítővarázsló elkészült) ablak, távolítsa el a *Drivers and Utilities* lemezt és kattintson a **Finish** (Befejezés) gombra a számítógép újraindításához.
- **4** A Windows munkaasztal megjelenítése után helyezze be újra a *Drivers and Utilities* adathordozót.
- <span id="page-50-1"></span>**5** A **Welcome Dell System Owner** (Üdvözöljük a Dell rendszer tulajdonosát!) képernyő megjelenésekor kattintson a **Next** (Tovább) gombra.
	- **MEGJEGYZES:** A Drivers and Utilities (illesztőprogramok és segédprogramok) adathordozó csak az eredetileg a számítógépbe telepített hardverekhez tartozó illesztőprogramokat jeleníti meg. Ha más hardvert is telepített, lehet, hogy az új hardver illesztőprogramja nem jelenik meg. Amennyiben ezek az illesztőprogramok nem jelennek meg, lépjen ki a Drivers and Utilities (Illesztőprogramok és segédprogramok) programból. Az illesztőprogramról az eszköz dokumentációjában olvashat tudnivalókat.

A megjelenő üzenet tájékoztatja, hogy a *Drivers and Utilities* adathordozó új hardvert észlel a számítógépben.

A számítógép által használt illesztőprogramok automatikusan megjelennek a **Saját illeszt**ő**programok—A forrás CD azonosította ezeket az eszközöket a rendszerben** ablakban.

**6** Kattintson az újratelepíteni kívánt illesztőprogramra, és kövesse a képernyőn megjelenő utasításokat.

Ha egy adott illesztőprogram nem szerepel a listában, akkor az illesztőprogramra nincs szüksége az operációs rendszernek.

## **Az illeszt**ő**programok manuális újratelepítése**

Miután kicsomagolta az illesztőprogram fájljait a merevlemezre a korábbi részben leírt módon:

- **1** Kattintson a Windows Vista Start gombra  $\mathcal{F}$ , majd jobb egérgombbal a **Számítógép** elemre.
- **2** Kattintson a **Tulajdonságok**→ **Eszközkezel**ő pontra.

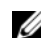

**MEGJEGYZÉS:** Megjelenhet a **Felhasználói fiók felügyelete** ablak. Ha rendszergazdai jogokkal rendelkezik a számítógépen, kattintson a **Folytatás** gombra. Ellenkező esetben az Eszközkezelő használatához kérjen segítséget a rendszergazdától.

- **3** Kattintson duplán annak az eszköznek a típusára, amelyhez telepíti az illesztőprogramot (például, **Audio** vagy **Video**).
- **4** Kattintson duplán annak az eszköznek a nevére, amelyhez telepíti az illesztőprogramot.
- **5** Kattintson az **Illeszt**ő**program** fülön az **Illeszt**ő**program frissítése**→ **Illeszt**ő**program keresése a számítógépen** elemre.
- **6** Kattintson a **Tallózás** gombra, és keresse meg azt a helyet, ahová előzőleg másolta az illesztőprogramokat.
- **7** Amikor megjelenik a megfelelő illesztőprogram neve, kattintson az illesztőprogram nevére, majd az **OK**→ **Tovább** gombokra.
- **8** Kattintson a **Befejezés** gombra, és indítsa újra a számítógépet.

# <span id="page-52-0"></span>**Az operációs rendszer visszaállítása**

Az operációs rendszert a következő módokon állíthatja vissza:

- <span id="page-52-2"></span>• A Microsoft Windows Rendszer-visszaállítás a számítógépet egy korábbi működési állapotba helyezi vissza, az adatfájlok érintése nélkül. Az operációs rendszer visszaállítására és az adatfájlok megőrzésére használja első megoldásként a rendszer-visszaállítási szolgáltatást.
- A Dell Factory Image Restore (elérhető Windows Vista alatt) viszzaállítja a merevlemezt a vásárlás pillanatának megfelelő állapotba. Ez a program végleg töröl minden adatot a merevlemezről, és eltávolít minden programot, amelyet Ön a számítógép kézhezvétele óta telepített. A Dell Factory Image Restore szolgáltatást csak abban az esetben használja, ha a rendszervisszaállítás nem oldotta meg az operációs rendszer problémáját.
- Amennyiben *operációs rendszer* adathordozót kapott a számítógéphez, annak használatával is visszaállíthatja az operációs rendszert. Azonban az Operációs rendszer adathordozó használata is töröl minden adatot a merevlemezről*.* Az adathordozót *csak* abban az esetben használja, ha a rendszer-visszaállítás nem oldotta meg az operációs rendszer problémáját.

# <span id="page-52-1"></span>**A Microsoft® Windows® rendszer-visszaállítás használata**

A Windows operációs rendszer rendszer-visszaállítás funkciója segítségével a számítógép visszaállítható egy korábbi, működőképes állapotra (az adatfájlok érintése nélkül), ha a hardverben, szoftverben vagy más rendszerbeállításban történt módosítás miatt a rendszer nemkívánatos működési állapotba került. A Rendszer-visszaállítás bármely módosítása a számítógépen teljes mértékben visszafordítható.

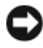

**FIGYELMEZTETÉS:** Az adatfájlokról rendszeresen készítsen biztonsági másolatot. A rendszer-visszaállítás nem követi nyomon az adatfájlokat, és nem is állítja helyre őket.

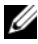

**MEGJEGYZÉS:** A dokumentumban ismertetett eljárások a Windows alapértelmezett nézetére érvényesek, és nem feltétlenül érvényesek, ha a Dell™ számítógépen a Windows Classic nézetet állítja be.

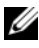

*MEGJEGYZÉS: Állítsa a Dell™ számítógépét a Windows klasszikus* nézetére.

# **A rendszer-visszaállítás indítása**

*Windows Vista*:

- **1** Kattintson a **Start** gombra
- **2** A Keresés indítása mezőbe írja be, hogy Rendszer-visszaállítás, majd nyomja meg az <Enter> billentyűt.
	- **MEGJEGYZÉS:** Megjelenhet a **Felhasználói fiók felügyelete** ablak. Ha rendelkezik rendszergazdai jogokkal a számítógépen, kattintson a **Folytatás** gombra; ellenkező esetben a művelet folytatása érdekében forduljon a rendszergazdához.
- **3** Kattintson a **Tovább** gombra, és kövesse a képernyőn megjelenő további utasításokat.

Abban az esetben, ha a rendszer-visszaállítás nem oldotta meg a problémát, visszavonhatja a legutolsó rendszer-visszaállítást (lásd ["Az utolsó rendszer](#page-54-0)[visszaállítás visszavonása" 55. oldal](#page-54-0)).

*Windows XP*:

**FIGYELMEZTETÉS:** Mielőtt a számítógépét visszaállítaná egy korábbi működési állapotra, minden nyitott fájlt mentsen el, és zárja be a futó programokat. A rendszer teljes visszaállításáig ne módosítson, nyisson meg vagy töröljön fájlokat, programokat.

- **1** Kattintson a **Start**→ **Minden program**→ **Kellékek**→ **Rendszereszközök**→ **Rendszer-visszaállítás** pontra.
- **2** Válassza a **Számítógép visszaállítása egy korábbi id**ő**pontra** vagy a **Visszaállítási pont létrehozása** lehetőséget.
- **3** Kattintson a **Tovább** gombra, és kövesse a képernyőn megjelenő további utasításokat.

## <span id="page-54-0"></span>**Az utolsó rendszer-visszaállítás visszavonása**

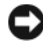

**FIGYELMEZTETÉS:** Az utolsó rendszer-visszaállítás visszavonása előtt mentsen el, és zárjon be minden nyitott fájlt, majd lépjen ki minden futó programból. A rendszer teljes visszaállításáig ne módosítson, nyisson meg vagy töröljön fájlokat, programokat.

*Windows Vista*:

- **1** Kattintson a **Start** gombra  $\mathbf{F}$ .
- **2** A Keresés indítása mezőbe írja be, hogy Rendszer-visszaállítás, majd nyomja meg az <Enter> billentyűt.
- **3** Kattintson az **Utolsó visszaállítás visszavonása** lehetőségre, majd a **Tovább** gombra.

*Windows XP*:

- **1** Kattintson a **Start**→ **Minden program**→ **Kellékek**→ **Rendszereszközök**→ **Rendszer-visszaállítás** pontra.
- **2** Kattintson az **Utolsó visszaállítás visszavonása** lehetőségre, majd a **Tovább** gombra.

# **A rendszer-visszaállítás engedélyezése**

**MEGJEGYZÉS:** A Windows Vista nem tiltja le a rendszer-visszaállítást; függetlenül a kevés lemezhelytől. Ennélfogva, az alábbi lépések csak a Windows XP esetén érvényesek.

Ha 200 MB-nál kevesebb szabad lemezterülettel rendelkező Windows XP programot telepít újra, a rendszer-visszaállítás automatikusan le van tiltva.

A rendszer-visszaállítás állapotának megtekintéséhez:

- **1** Kattintson a **Start**→ **Vezérl**ő**pult**→ **Teljesítmény és karbantartás**→ **Rendszer** pontra.
- **2** Kattintson a **Rendszer-visszaállítás** fülre, és győződjön meg róla, hogy a **Rendszer-visszaállítás kikapcsolása** jelölőnégyzet nincs bejelölve.

# **A Dell™ Factory Image Restore segédprogram használata**

**FIGYELMEZTETÉS:** A Dell PC Restore vagy a Dell Factory Image Restore szolgáltatás véglegesen töröl minden adatot a merevlemezről, eltávolít minden olyan programot és illesztőprogramot, amit Ön a számítógép átvétele óta telepített. Ha módja van rá, készítsen biztonsági mentést az adatokról a szolgáltatás használata előtt. A Dell Factory Image Restore szolgáltatást csak abban az esetben használja, ha a rendszer-visszaállítás nem oldotta meg az operációs rendszer problémáját.

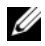

**MEGJEGYZÉS:** A Dell Factory Image Restore egyes országokban és számítógépeken lehet hogy nem elérhető

<span id="page-55-0"></span>Használja a Dell Factory Image Restore (Windows Vista) szolgáltatás csak mint utolsó módszert az operációs rendszer visszaállítására. Ezek a szolgáltatások a merevlemezt a számítógép vásárlásakor működőképes állapotra állítják vissza. Minden a számítógép kézhezvétele óta telepített program és fájl—többek között az adatfájlok is—véglegesen törlődnek a merevlemezről. Az adatfájlok közé tartoznak a dokumentumok, a számolótáblák, az e-mail üzenetek, a digitális fényképek, a zenefájlok stb. Lehetőség esetén készítsen biztonsági mentést minden adatról a Dell Factory Image Restore használata előtt.

# **Dell Factory Image Restore (csak Windows Vista)**

- <span id="page-55-1"></span>**1** Kapcsolja be a számítógépet. Ha a Dell embléma megjelenésekor többször lenyomja az <F8> gombot, megjelenik a Vista Speciális rendszerindítási beállítások ablaka.
- **2** Válassza ki a **Repair Your Computer** (Számítógép javítása) elemet. Megjelenik a System Recovery Options (Rendszerjavítási opciók) ablak.
- **3** Válasszon billentyűzetet, majd kattintson a **Next** (Tovább) gombra.
- **4** A javítási opciók eléréséhez jelentkezzen be helyi rendszergazdaként. A parancssor eléréséhez írja be a felhasználó neve mezőbe, hogy rendszergazda, majd kattintson az **OK** gombra.
- **5** Kattintson a **Dell Factory Image Restore** (Dell gyári rendszerképvisszaállítás) elemre.

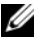

**MEGJEGYZÉS:** A konfigurációtól függően lehetséges, hogy először a **Dell Factory Tools** elemet, majd a **Dell Factory Image Restore** elemet kell kiválasztania.

**6** A Dell Factory Restore Image (Dell gyári lemezkép visszaállítása) üdvözlő képernyőjén kattintson a **Next** (Tovább) gombra.

A Confirm Data Deletion (adattörlés jóváhagyása) képernyő jelenik meg.

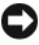

**FIGYELMEZTETÉS:** Amennyiben nem akarja folytatni a Factory Image Restore segédprogramot, kattintson a **Cancel** (Mégse) gombra.

**7** Kattintson a jelölőnégyzetbe, hogy jóváhagyja a merevlemez újraformázását és a rendszer szoftverek gyári állapotra történő visszaállítását, majd kattintson a **Next** (Tovább) gombra.

Elkezdődik a visszaállítási folyamat, amely öt vagy több percet is igénybe vehet. Az operációs rendszer és a gyárilag telepített alkalmazások visszaállításakor megjelenik egy üzenet.

**8** Kattintson a **Finish** (Befejez) gombon, hogy újraindítsa a számítógépet.

# **Az Operating System (Operációs rendszer) adathordozó használata**

# **El**ő**készületek**

Amennyiben a Windows operációs rendszer újratelepítését fontolgatja egy újonnan telepített illesztőprogrammal fennálló probléma kijavítása érdekében, először próbálja meg használni a Windows Device Driver Rollback (Windows Eszköz-illesztőprogram visszaállítása) segédprogramot. Lásd: "Visszatérés az illesztőprogram előző [verziójához" 50. oldal.](#page-49-1) Ha az Eszköz-illesztőprogram visszagörgetése nem oldotta meg a problémát, használja a Microsoft Windows Rendszer-visszaállítást az operációs rendszer korábbi, az új eszköz illesztőprogramjának telepítése előtti állapotára való visszaállításához. Lásd: ["A Microsoft® Windows® rendszer-visszaállítás használata" 53. oldal](#page-52-1).

**FIGYELMEZTETÉS:** A telepítés végrehajtása előtt az elsődleges mervelemezen lévő minden adatfájlról készítsen biztonsági másolatot. A hagyományos merevlemez-konfigurációk esetében az elsődleges meghajtó a számítógép által először észlelt meghajtó.

A Windows újratelepítéséhez szüksége van a Dell™ *Operating System* (Operációs rendszer) és a Dell *Drivers and Utilities* (Illesztőprogramok és segédprogramok) adathordozókra.

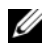

**MEGJEGYZÉS:** Az Drivers and Utilities (Illesztőprogramok és segédprogramok) adathordozó a számítógép összeszerelésekor telepített illesztőprogramokat tartalmazza. Használia a Dell Drivers and Utilities (Illesztőprogramok és segédprogramok) adathordozót bármely szükséges illesztőprogram betöltéséhez. Attól függően, hogy honnan rendelte a számítógépet, vagy hogy kérte-e az adathordozót, nem biztos, hogy rendelkezik a Dell Drivers and Utilities (Illesztőprogramok és segédprogramok) lemezzel és az Operációs rendszer lemezzel.

# **A Windows újratelepítése**

Az újratelepítés 1-2 órát vehet igénybe. Az operációs rendszer újratelepítése után az egyes eszközök illesztőprogramjait, a vírusvédelmi programokat és egyéb szoftvereket is ismételten fel kell telepítenie.

- **1** Mentsen el és zárjon be minden nyitott fájlt, és lépjen ki minden nyitott programból.
- **2** Helyezze be az *Operázicós rendszer* adathordozót.
- **3** Amennyiben a Windows telepítése üzenet megjelenik, kattintson a **Kilépés** gombon.
- **4** Indítsa újra a számítógépet.

Amikor a DELL embléma megjelenik, azonnal nyomja meg az <F12> billentyűt.

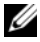

**MEGJEGYZÉS:** Ha túl sokáig vár és megjelenik az operációs rendszer logója, várjon tovább, amíg megjelenik a Microsoft® Windows® asztal; majd kapcsolja ki a számítógépet, és próbálja újra.

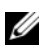

**MEGJEGYZÉS:** Az alábbi lépések csak egyszer változtatják meg az indító szekvenciát. A következő indítás alkalmával a számítógép a rendszerbeállításokban megadott eszközöknek megfelelően indul el.

- **5** Amikor megjelenik az indítóeszközök listája, jelölje ki a **CD/DVD/CD-RW meghajtót** majd nyomja meg az <Enter> gombot.
- **6** A **CD-ROM-ról való indításhoz** nyomjon meg bármilyen gombot és kövesse a képernyőn megjelenő utasításokat.

# <span id="page-58-0"></span>6

# **Információforrások**

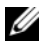

**MEGJEGYZÉS:** Néhány szolgáltatás vagy adathordozó opcionális, ezért nem biztos, hogy a számítógép rendelkezik vele. Elképzelhető, hogy egyes funkciók vagy meghajtók bizonyos országokban nem elérhetőek.

**MEGJEGYZÉS:** A számítógéphez kiegészítő információk is tartozhatnak.

<span id="page-58-1"></span>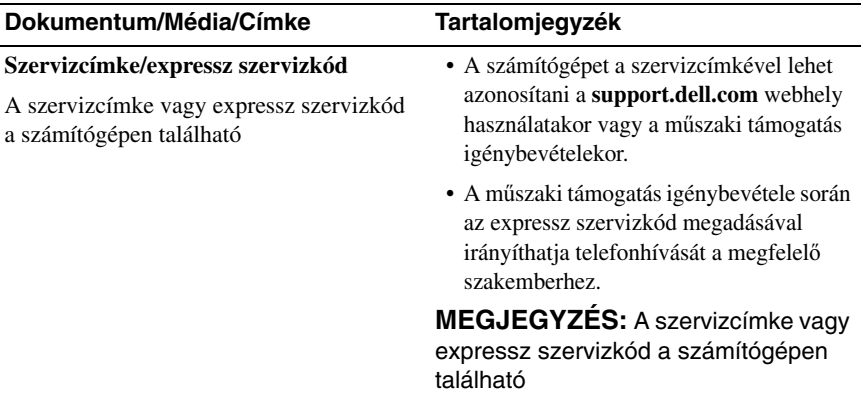

<span id="page-59-6"></span><span id="page-59-5"></span><span id="page-59-4"></span><span id="page-59-3"></span><span id="page-59-2"></span><span id="page-59-1"></span><span id="page-59-0"></span>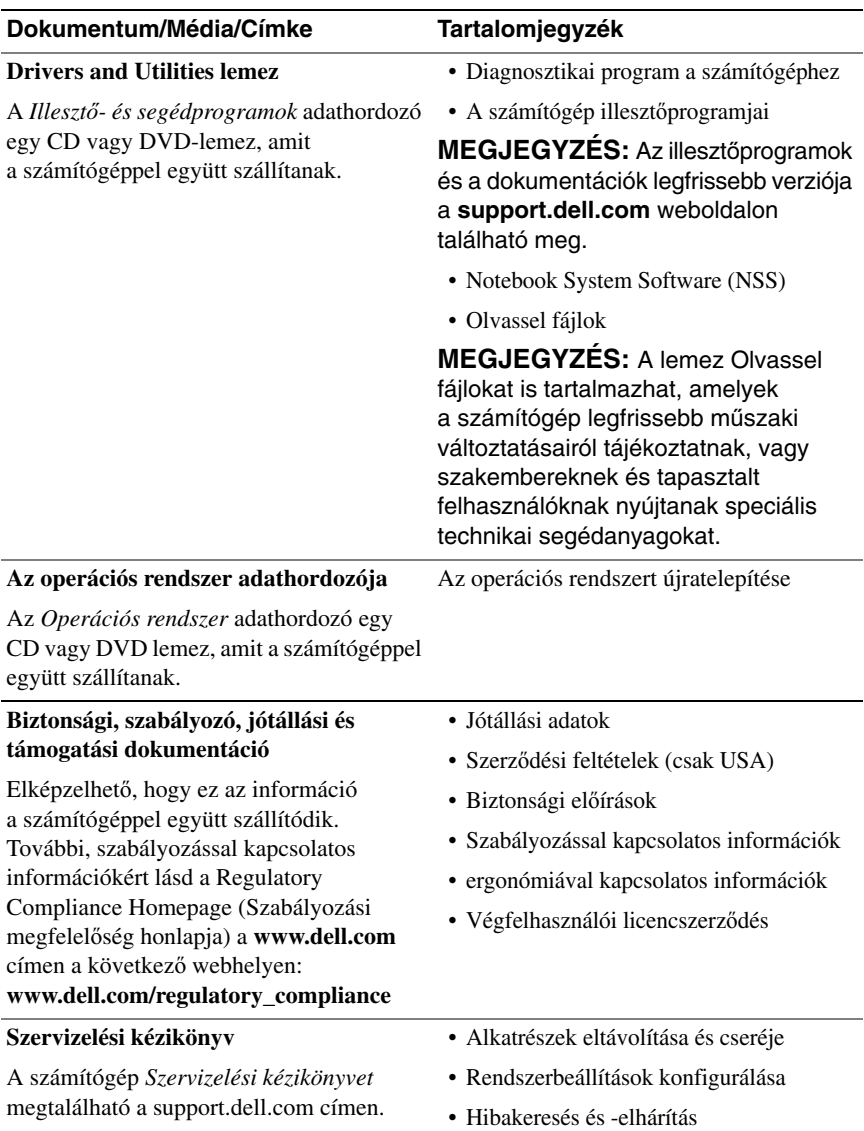

<span id="page-60-0"></span>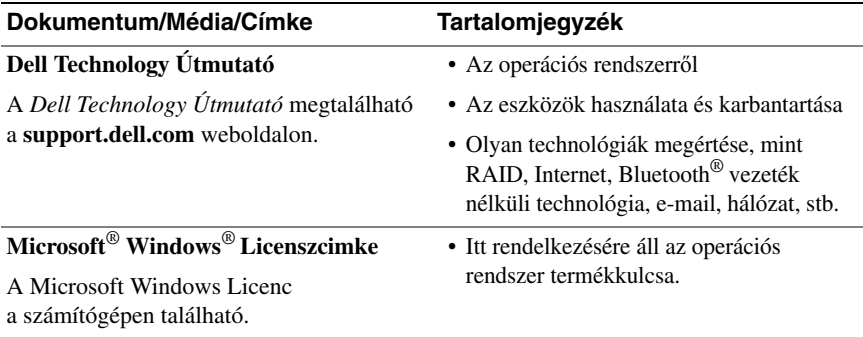

# **Segítségkérés**

# **Segítségszerzés**

#### **VIGYÁZAT! Amennyiben el kell távolítani a számítógép burkolatát, el**ő**ször húzza ki a tápellátás kábelt és a modem kábeleket az elektromos aljzatból. Kövesse a számítógéphez kapott biztonsági utasításokat.**

Amennyiben problémát tapasztal a számítógéppel, az alábbi lépésekben leírtak végrehajtásával diagnosztizálhatja, és elháríthatja a problémát:

- **1** A számítógép problémájára vonatkozó információkat és műveleteket itt találja: ["Hibaelhárítási javaslatok" 42. oldal](#page-41-0).
- **2** A Dell Diagnostics futtatási műveleteit lásd itt: ["Dell Diagnostics" 40. oldal.](#page-39-1)
- **3** Töltse ki a következőt: ["Diagnosztikai ellen](#page-67-0)őrzőlista" 68. oldal.
- **4** Vegye igénybe a Dell Support honlapon (**support.dell.com**) elérhető online szolgáltatásokat a telepítési és hibaelhárítási műveletekhez. A Dell online bővebb támogatási listáját megtalálhatja az alábbi helyen: ["Online](#page-63-0)  [Szolgáltatások" 64. oldal](#page-63-0).
- **5** Amennyiben az előző lépések nem oldották meg a problémát, nézze meg a(z) ["Kapcsolatba lépés a Dell-lel" 69. oldal](#page-68-1) című részt.

**MEGJEGYZÉS:** Hívja a Dell támogatást a számítógép közelében lévő telefonról, hogy az ügyfélszolgálat munkatársa segíthessen a szükséges műveletek elvégzésében.

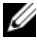

**MEGJEGYZÉS:** Nem minden országban áll rendelkezésre a Dell expressz szervizkód rendszer.

A Dell automatizált telefonos rendszerének utasítására, írja be az expressz szervizkódot, hogy a hívás a megfelelő ügyfélszolgálati munkatárshoz kerüljön. Amennyiben nincsen expressz szervizkódja, nyissa meg a **Dell Accessories** mappát, kattintson duplán az **expressz szervizkód** ikonra, és kövesse az utasításokat.

A Dell Support használatával kapcsolatos utasításokért lásd: "Mű[szaki támogatás](#page-63-1)  [és ügyfélszolgálat" 64. oldal](#page-63-1).

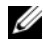

**MEGJEGYZÉS:** Az alábbi szolgáltatások némelyike nem mindig elérhető az Egyesült Államokon kívül. Hívja fel a Dell képviseletet az elérhetőséggel kapcsolatos információkért.

# <span id="page-63-1"></span>**M**ű**szaki támogatás és ügyfélszolgálat**

A Dell ügyfélszolgálata készséggel ad választ minden Dell™ hardverrel kapcsolatos kérdésre. Ügyfélszolgálatunk munkatársai számítógép alapú diagnosztikát használnak a gyors és pontos válaszok érdekében.

A Dell támogatási szolgálat elérhetőségét megtekintheti a ["Telefonhívás el](#page-66-0)őtti teendő[k" 67. oldal](#page-66-0) című részben, majd keresse meg a lakóhelyének megfelelő elérhetőséget, vagy látogasson el a **support.dell.com** oldalra.

# <span id="page-63-2"></span>**DellConnect**

DellConnect egy egyszerű online hozzáférési eszköz, ami lehetővé teszi, hogy a Dell ügyfélszolgálati alkalmazottja egy szélessávú kapcsolattal hozzáférjen a számítógépjéhez, majd diagnosztizálja, és megjavítsa a hibát az Ön felügyelete mellett. További információkért látogasson el a **support.dell.com** oldalra, és kattintson a **DellConnect** pontra.

# <span id="page-63-0"></span>**Online Szolgáltatások**

A Dell termékeit és szolgáltatásait az alábbi webhelyeken ismerheti meg:

```
www.dell.com
www.dell.com/ap (csak Ázsia/Csendes-óceán térsége)
www.dell.com/jp (csak Japán)
www.euro.dell.com (csak Európa)
www.dell.com/la (Latin Amerika és Karib-térség országai)
www.dell.ca (csak Kanada)
```
A Dell Support az alábbi webhelyeken és e-mail címeken keresztül érhető el:

- Dell Support webhelyek **support.dell.com support.jp.dell.com** (csak Japán) **support.euro.dell.com** (csak Európa)
- Dell Support e-mail címek mobile\_support@us.dell.com support@us.dell.com la-techsupport@dell.com (csak Latin Amerika és Karib-térség országai) apsupport@dell.com (csak Ázsia/Csendes-óceán térsége)
- Dell Marketing és Sales e-mail címek apmarketing@dell.com (csak Ázsia/Csendes-óceán térsége)

sales\_canada@dell.com (csak Kanada)

• Névtelen fájlátviteli protokoll (FTP)

# **ftp.dell.com**

Lépjen be anonymous (névtelen) felhasználóként, és használja az e-mail címét, mint jelszó.

# **AutoTech Service**

A Dell automatizált támogatási szolgálata—AutoTech—a Dell ügyfelei által feltett, hordozható és asztali számítógépekkel kapcsolatos leggyakoribb kérdésekre tartalmaz előre rögzített válaszokat.

Amikor felhívja az AutoTech-et, a telefon gombjainak megnyomásával válassza ki a kérdéseire vonatkozó témákat. A lakóhelyének megfelelő telefonszámot megtalálhatja itt: ["Kapcsolatba lépés a Dell-lel" 69. oldal](#page-68-1).

# **Automatizált rendelési állapot szolgálat**

A Dell-nél rendelt bármely termék státuszát ellenőrizheti a **support.dell.com** weblapon, vagy felhívhatja az automatizált rendelési állapot szolgálatot. A rögzített hang megkéri Önt a rendelés megtalálásához és jelentéséhez szükséges adatok megadására. A lakóhelyének megfelelő telefonszámot megtalálhatja itt: ["Kapcsolatba lépés a Dell-lel" 69. oldal](#page-68-1).

# **Problémák a rendeléssel**

Amennyiben problémája van rendelésével, például hiányzó vagy hibás alkatrészek, helytelen számlázás, forduljon a Dell ügyfélszolgálatához. Híváskor készítse elő számláját vagy a csomagszelvényét. A lakóhelyének megfelelő telefonszámot megtalálhatia itt: ["Kapcsolatba lépés a Dell-lel" 69. oldal](#page-68-1).

# **Termékinformáció**

Ha információra van szüksége a Dell-nél kapható további termékekkel kapcsolatban, vagy ha megrendelést szeretne feladni, látogasson el a **www.dell.com** weboldalra. A lakóhelyének megfelelő telefonszámért, vagy, ha kereskedelmi ügyintézővel szeretne beszélni, lásd a ["Kapcsolatba lépés a Dell-lel" 69. oldal](#page-68-1) című részt.

# **Eszközök visszaküldése garanciális javításra vagy visszafizetésre**

Készítsen elő minden javításra vagy visszafizetésre visszaküldendő eszközt, az alábbiak szerint:

**1** Hívja fel a Dell-t, hogy kapjon egy Visszaküldött termékazonosító számot, és írja rá olvashatóan, jól kivehetően a dobozra.

A lakóhelyének megfelelő telefonszámot megtalálhatja itt: "Kapcsolatba [lépés a Dell-lel" 69. oldal](#page-68-1). Küldje el a számla másolatát, és a visszaküldés okát is írja Ie részletesen.

- **2** Küldje el a diagnosztikai ellenőrzőlistát (lásd: "Diagnosztikai ellenőrző[lista" 68. oldal\)](#page-67-0), feltüntetve a futtatott teszteket és a Dell Diagnostics hibaüzeneteit (lásd: ["Kapcsolatba lépés a Dell-lel" 69. oldal](#page-68-1)).
- **3** Készülékcsere vagy visszafizetés esetén küldje el az eszköz(ök)höz tartozó kellékeket (tápkábelek, szoftveres hajlékonylemezek, útmutatók stb.).
- **4** A visszaküldésre szánt berendezést csomagolja az eredeti (vagy azzal egyenértékű) csomagolásba.

A szállítási költségeket Ön vállalja. Szintén Ön felelős a visszaküldött termék biztosításáért, valamint vállalja a termék eltűnésének fennálló kockázatát a szállítás közben. Utánvételes csomagokat nem fogadunk el.

Azokat a csomagokat, amelyek az előírt szükségleteknek nem tesznek eleget, visszaküldjük a feladónak.

# <span id="page-66-0"></span>**Telefonhívás el**ő**tti teend**ő**k**

**MEGJEGYZÉS:** Híváskor készítse elő az Express szervizkódot. A kód segítségével a Dell automata telefonos támogatásrendszere hatékonyabban irányítja hívását a megfelelő helyre. A Szervizcímkén szereplő számot is kérhetik Öntől (a számítógép hátulján vagy alján található).

Ne felejtse el kitölteni a Diagnosztikai ellenőrzőlistát (lásd: "Diagnosztikai ellenőrző[lista" 68. oldal](#page-67-0)). Amennyiben lehetséges, kapcsolja be a számítógépet, mielőtt felhívja a Dell-t segítségért, és a számítógép közelében lévő készülékről telefonáljon. Előfordulhat, hogy megkérik néhány parancs begépelésére, részletes információ átadására működés közben, vagy, hogy próbáljon ki más lehetséges hibaelhárítási lépést magán a számítógépen. Győződjön meg róla, hogy a számítógép dokumentációi elérhetőek.

**VIGYÁZAT! Miel**ő**tt a számítógép belsejében bármilyen javításhoz kezd, olvassa el a számítógéphez kapott biztonsági utasításokat.**

#### <span id="page-67-0"></span>**Diagnosztikai ellen**ő**rz**ő**lista**

Név:

Dátum:

Cím:

Telefonszám:

Szervizcímke (vonalkód a számítógép hátulján vagy alján):

Expressz szervizkód:

Visszaküldött termék azonosítószáma (ha kapott ilyet a Dell műszaki támogatást ellátó munkatársától):

Operációs rendszer és verziója:

Eszközök:

Bővítőkártyák:

Csatlakozik hálózathoz? Igen Nem

Hálózat, verzió és hálózati adapter:

Programok és verziók:

Nézze át az operációs rendszer dokumentációit, hogy meghatározhassa a rendszerindító fájlok tartalmát. Ha a számítógéphez nyomtató csatlakozik, nyomtasson ki minden fájlt. Ha mégsem, mentse el az összes fájl tartalmát, mielőtt felhívná a Dell-t.

Hibaüzenet, hangkód vagy diagnosztikai kód:

A probléma leírása és a végrehajtott hibaelhárítási műveletek:

# <span id="page-68-1"></span><span id="page-68-0"></span>**Kapcsolatba lépés a Dell-lel**

Az Egyesült Államokban lévő ügyfelek hívják a 800-WWW-DELL (800-999-3355) számot.

<span id="page-68-2"></span>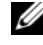

**MEGJEGYZÉS:** Amennyiben nem rendelkezik aktív Internet kapcsolattal, elérhetőséget találhat a megrendelőlapon, számlán, csomagolás szelvényen vagy a Dell termékkatalógusban.

A Dell többféle online és telefonos támogatási és szolgáltatási megoldást kínál. Az elérhetőség országonként és termékenként változik, és előfordulhat, hogy néhány szolgáltatás nem áll rendelkezésre az Ön régiójában. A Dell-t kereskedelmi, műszaki támogatás vagy ügyfélszolgálati ügyek miatt felkeresheti a:

- **1 support.dell.com** oldalon.
- **2** Ellenőrizze, hogy az Ön országa vagy régiója szerepel a **Choose A Country/Region** (Válasszon országot/régiót) legördülő menüben a lap alján.
- **3** Kattintson a **Contact Us** (Lépjen kapcsolatba velünk) elemre a lap bal oldalán.
- **4** Jelölje ki az igényeinek megfelelő szolgáltatás vagy támogatás linket.
- **5** Lépjen kapcsolatba a Dell-el az Önnek legkényelmesebb módon.

# **Tárgymutató**

# **A**

adathordozó Illesztőprogramok és [segédprogramok](#page-59-0), 60 [operációs rendszer](#page-59-1), 60 akkumulátor [eltávolítás](#page-9-0), 10

# **B**

beállítás [internet csatlakozás](#page-13-0), 14 [biztonsági információ](#page-59-2), 60

# **C**

csatlakoztatás [hálózati kábel](#page-11-0), 12 [IEEE 1394 eszközök](#page-11-1), 12 [USB eszközök](#page-11-2), 12 [váltóáramú adapter](#page-10-0), 11

# **D**

Dell [Factory Image Restore](#page-55-0), 56 [Gyári lemezkép visszaállítása](#page-55-0), 56 [kapcsolatba lépés](#page-68-2), 69 Mű[szaki frissítés szolgálat](#page-45-0), 46

Dell *(Folytatás)* [Support segédprogram](#page-46-0), 47 [szoftver frissítések](#page-46-0), 47 [Dell Diagnostics](#page-39-2), 40 [indítás a Drivers and Utilities](#page-40-0)  adathordozóról, 41 [indítás a merevlemezr](#page-39-3)ől, 40 [Dell gyári lemezkép](#page-55-1)  visszaállítása, 56 [Dell Technology Útmutatót](#page-60-0), 61 [DellConnect](#page-63-2), 64 diagnosztika [Dell](#page-39-2), 40 [hangkódok](#page-28-1), 29 [dokumentáció](#page-58-0), 59 [Dell Technology Útmutatót](#page-60-0), 61 [Szervizelési kézikönyv](#page-59-3), 60-[61](#page-60-0) Drivers and Utilities adathordozó [Dell Diagnostics](#page-39-2), 40

# **E**

[ergonómiával kapcsolatos](#page-59-4)  információk, 60 [Express szervizkód](#page-58-1), 59

# **F**

[Fájlok és beállítások átvitele](#page-15-0)  varázsló, 16 frissítések

[szoftver és hardver](#page-45-0), 46

# **H**

hálózatok [vezeték nélküli kapcsoló](#page-9-1), 10 [hangkódok](#page-28-1), 29 hardver [hangkódok](#page-28-1), 29 [hibaelhárítás](#page-59-5), 60 [a programok és a Windows](#page-44-0)  kompatibilitása, 45 [Dell Diagnostics](#page-39-2), 40 [hibaüzenetek](#page-30-0), 31 [javaslatok](#page-41-0), 42 [kék képerny](#page-45-1)ő, 46 [memória](#page-43-1), 44 [program összeomlik](#page-43-2), 44 [számítógép nem válaszol](#page-43-2), 44 [szoftver](#page-43-2), 44-[46](#page-45-2) [üzemelési](#page-41-1), 42 üzemjelző [fény állapotok](#page-41-1), 42 [visszaállítás korábbi állapotba](#page-52-2), 53 hibaüzenetek [hangkódok](#page-28-1), 29

# **I**

illesztőprogramok [azonosítás](#page-48-0), 49 Illesztőprogramok és [segédprogramok](#page-59-0), 60 [újratelepítés](#page-49-2), 50 [visszatérés az illeszt](#page-49-3)őprogram előző verziójához, 50 Illesztőprogramok és [segédprogramok](#page-50-2)  adathordozó, 51, [60](#page-59-0) [információk átvitele az új](#page-15-0)  számítógépre, 16 [információk keresése](#page-58-0), 59 Internet [vezeték nélküli kapcsoló hálózat](#page-9-1)  kereső, 10 internet [beállítás](#page-13-0), 14 [csatlakozás](#page-13-1), 14

# **J**

[jótállási információk](#page-59-6), 60

# **K**

[kapcsolatba lépés a Dell-lel](#page-68-2), 69
### **M**

memória [hibaelhárítás](#page-43-0), 44 műszaki adatok [akkumulátor](#page-24-0), 25 [audio](#page-22-0), 23 [billenty](#page-24-1)űzet, 25 érintő[panel](#page-24-2), 25 [fizikai](#page-26-0), 27 [kijelz](#page-23-0)ő, 24 [kommunikáció](#page-22-1), 23 [környezeti](#page-27-0), 28 [memória](#page-21-0), 22 [portok és csatlakozók](#page-21-1), 22 [processzor](#page-20-0), 21 [rendszerinformáció](#page-20-1), 21 [váltóáramú adapter](#page-25-0), 26 [videó](#page-22-2), 23

#### **N**

[Notebook rendszerszoftver](#page-59-0), 60

### **O**

operációs rendszer [Rendszervisszaállítás](#page-52-0), 53 operating rendszer [adathordozó](#page-56-0), 57, [60](#page-59-1) [újratelepítés](#page-59-1), 60 operating system [product key](#page-60-0), 61

### **P**

problémák [hangkódok](#page-28-0), 29 [visszaállítás korábbi állapotba](#page-52-1), 53

### **R**

[Rendszervisszaállítás](#page-52-0), 53 [engedélyezés](#page-54-0), 55

## **S**

[S.M.A.R.T](#page-38-0), 39 [szabályozással kapcsolatos](#page-59-2)  információk, 60 számítógép [hangkódok](#page-28-0), 29 [Szervizcímke](#page-58-0), 59 [Szervizelési kézikönyv](#page-59-3), 60-[61](#page-60-1) szoftver [frissítések](#page-45-0), 46 [hibaelhárítás](#page-44-0), 45-[46](#page-45-1) [problémák](#page-44-1), 45

### **T**

támogatás [információ](#page-59-4), 60 [kapcsolatba lépés a Dell-lel](#page-68-0), 69 tápellátás [gomb](#page-12-0), 13

[telefonszámok](#page-68-0), 69 telepítés

[gyors telepítés](#page-10-0), 11 [számítógép](#page-10-1), 11

# **U**

újratelepítés illesztőprogramok és [segédprogramok](#page-49-0), 50 üzemelés [hibaelhárítás](#page-41-0), 42 üzemjelző [fény állapotok](#page-41-0), 42

# **V**

varázslók [Fájlok és beállítások átvitele](#page-15-0)  varázsló, 16 [programkompatibilitási](#page-44-1)  varázsló, 45 [vezeték nélküli kapcsoló](#page-9-0), 10

#### **W**

[Windows livenccímke](#page-60-2), 61 Windows Vista [Dell Factory gyári lemezkép](#page-55-0)  visszaállítása, 56 [Program-kompatibilitási](#page-44-1)  varázsló, 45 [Rendszervisszaállítás](#page-52-0), 53 [újratelepítés](#page-59-1), 60

Windows XP [Fájlok és beállítások átvitele](#page-15-0)  varázsló, 16 Illesztő[program-visszaállítás](#page-49-1), 50 [Rendszervisszaállítás](#page-52-0), 53 [újratelepítés](#page-59-1), 60 [visszatérés az illeszt](#page-49-1)őprogram előző verziójához, 50